# **OMRO**

# NXR-ILM08C-EIT

## Ethernet/IP configuration startup guide

## **Contents**

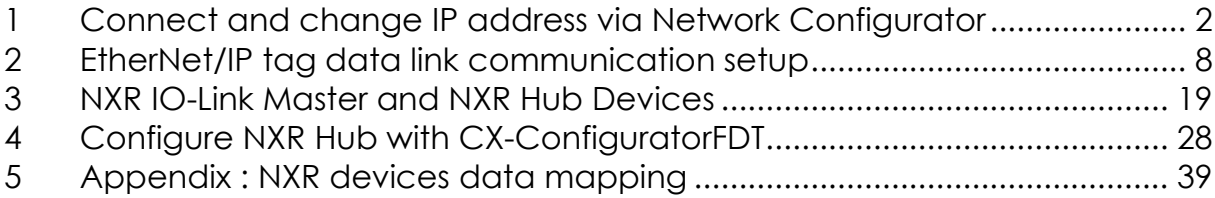

### **Disclaims**

This guide is provided by Omron Electronics SpA "as is" and "with all faults." Omron Electronics SpA makes no representations or warranties of any kind concerning the safety, suitability, lack of viruses, inaccuracies, typographical errors, or other harmful components of this guide. There are inherent dangers in the use of any software, and you are solely responsible for determining whether this guide is compatible with your equipment and other software installed on your equipment. You are also solely responsible for the protection of your equipment and backup of your data, and Omron Electronics SpA will not be liable for any damages you may suffer in connection with using, modifying, or distributing this guide.

#### **Trademarks**

Microsoft, Windows, are either registered trademarks or trademarks of Microsoft Corporation in the United States and other countries.

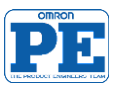

# **OMRO**

### <span id="page-1-0"></span>**1 Connect to NXR-ILM08C-EIT IO-Link master device**

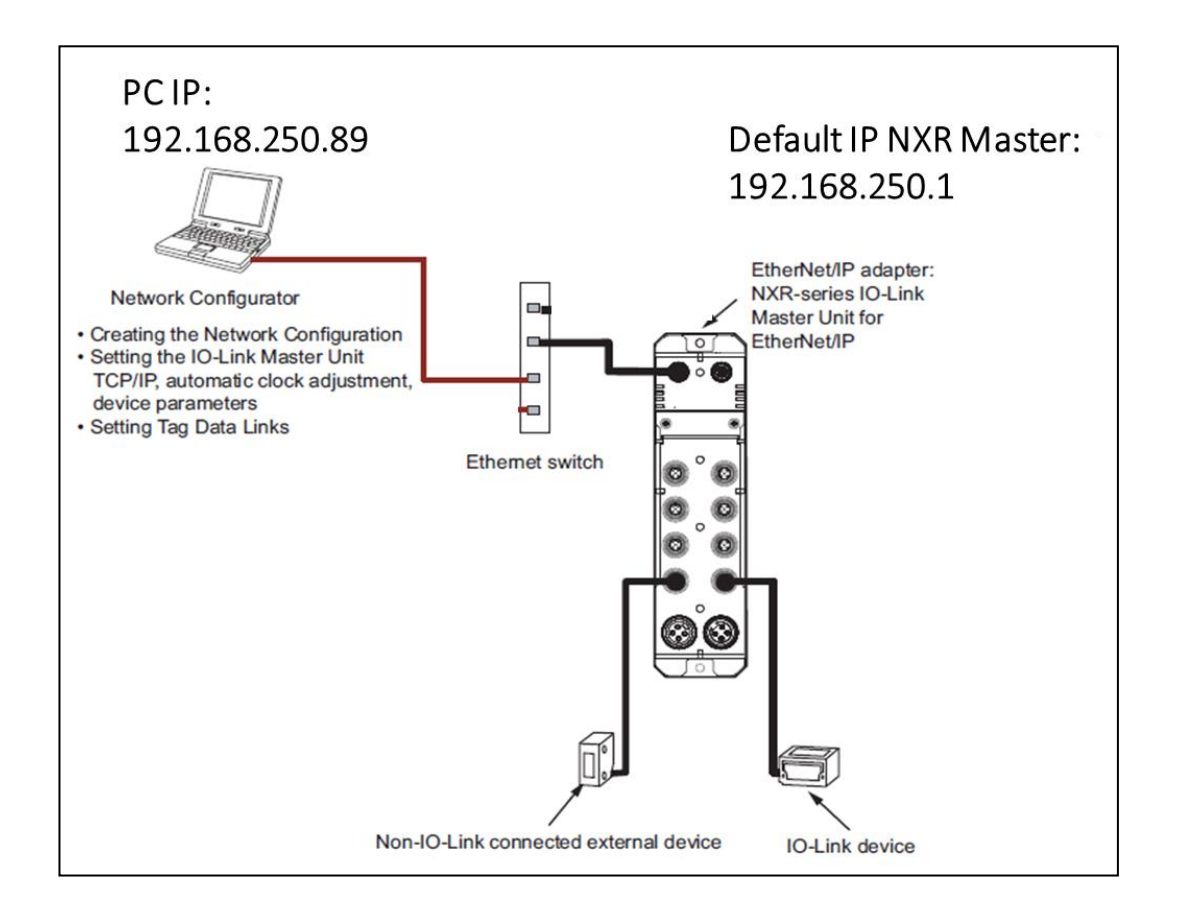

The default NXR IO-Link Master IP address is 192.168.250.1

To change NXR IP address proceed with the following steps:

• Set the **PC** IP address in the same network of NXR ILM device [192.168.250.xxx].

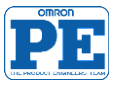

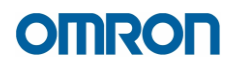

- Run **Omron Network Configurator** tool to configure the Ethernet/IP network.
- Add **NXR-ILM08C-EIT** device.

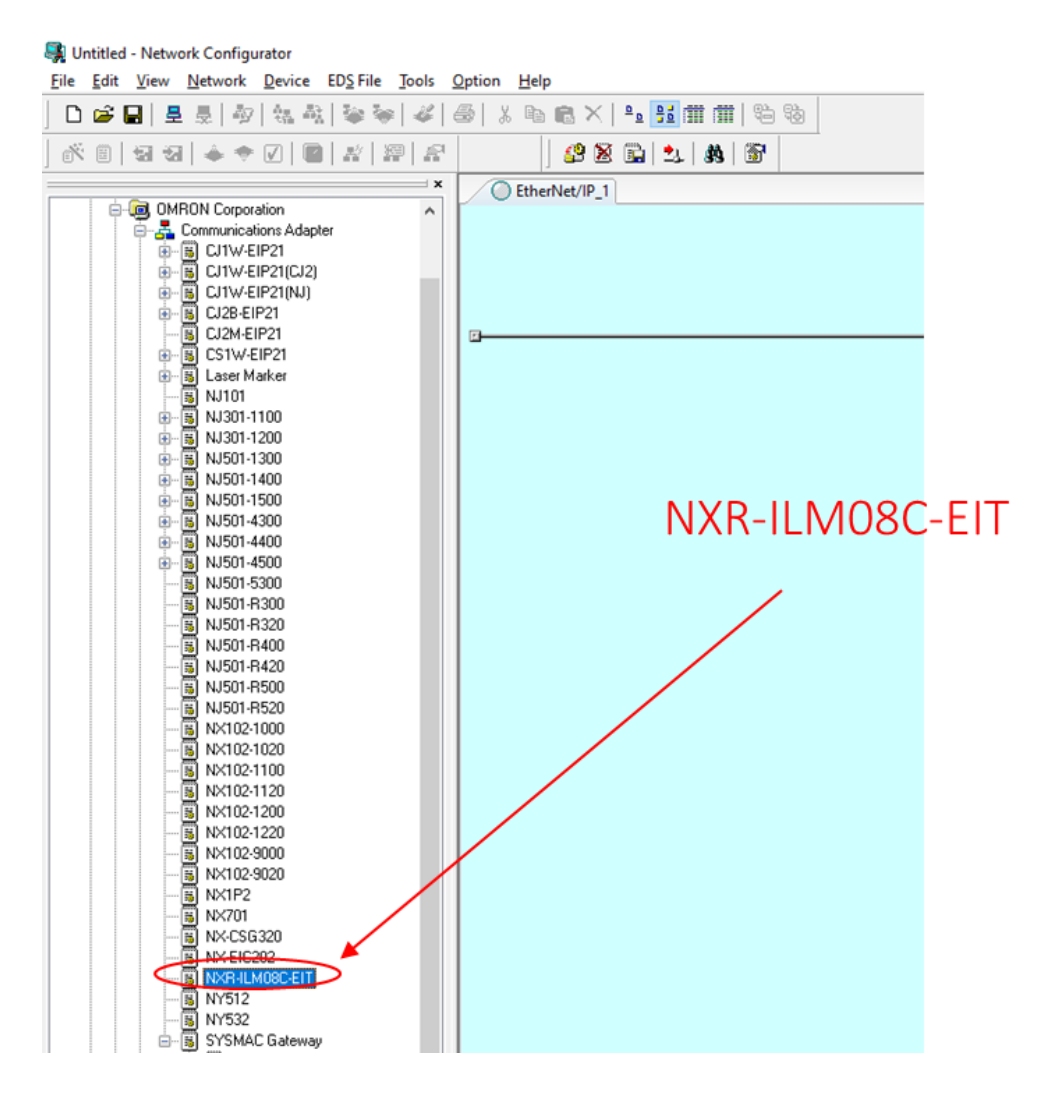

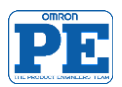

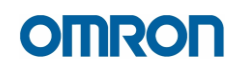

• **Connect** to the network (NXR -ILM08C-EIC device)

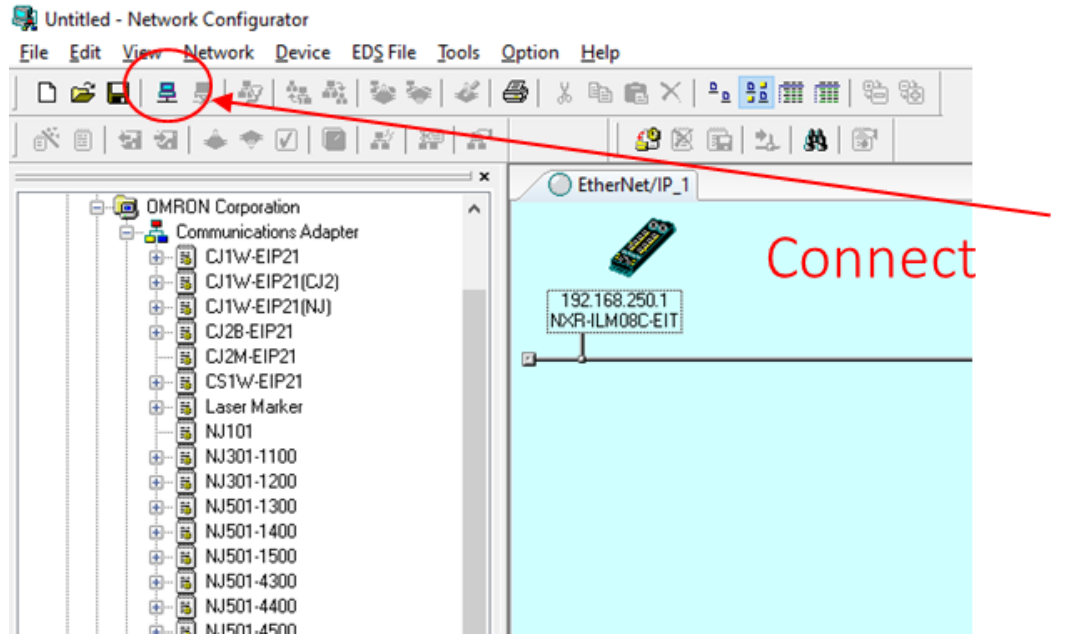

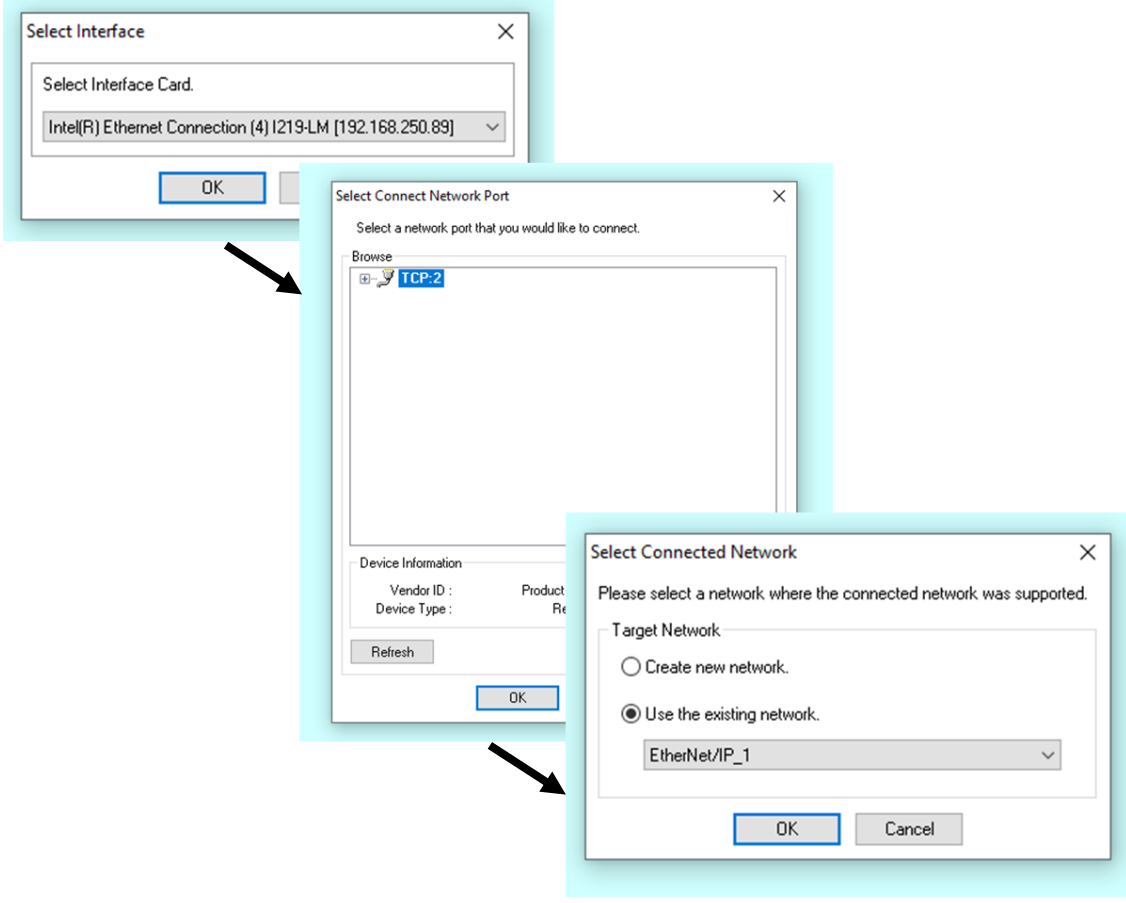

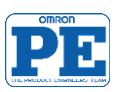

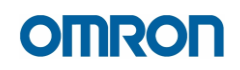

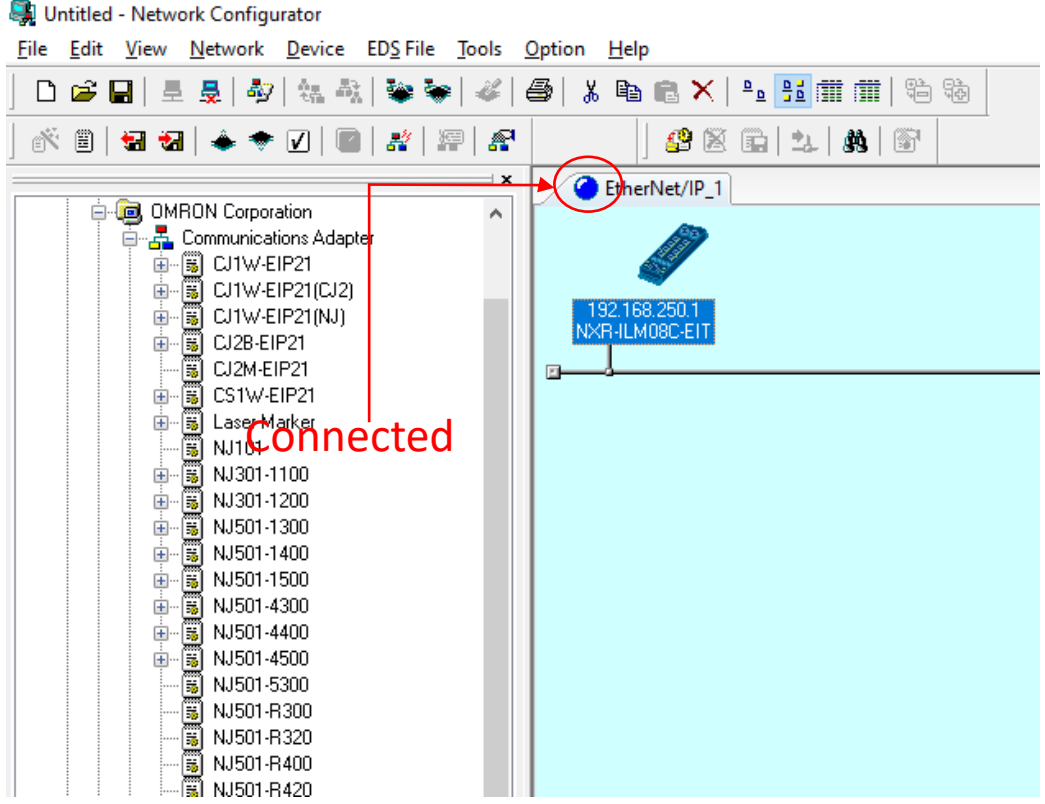

### • **Tools** menu ->**Setup TCP/IP Configuration**

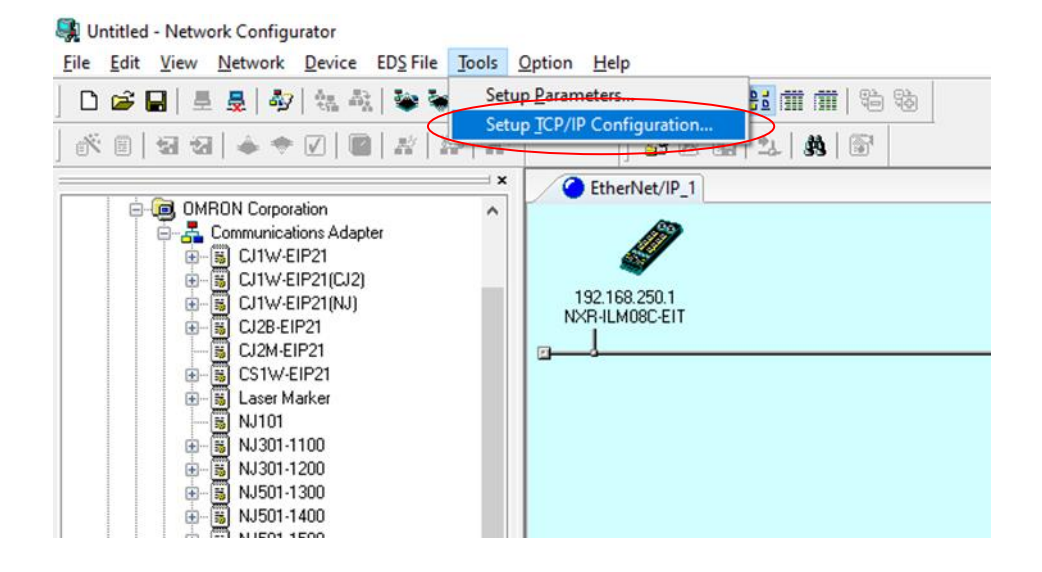

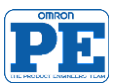

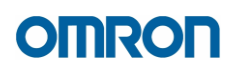

• Change the device NXR -ILM08C-EIC IP address (if needed)

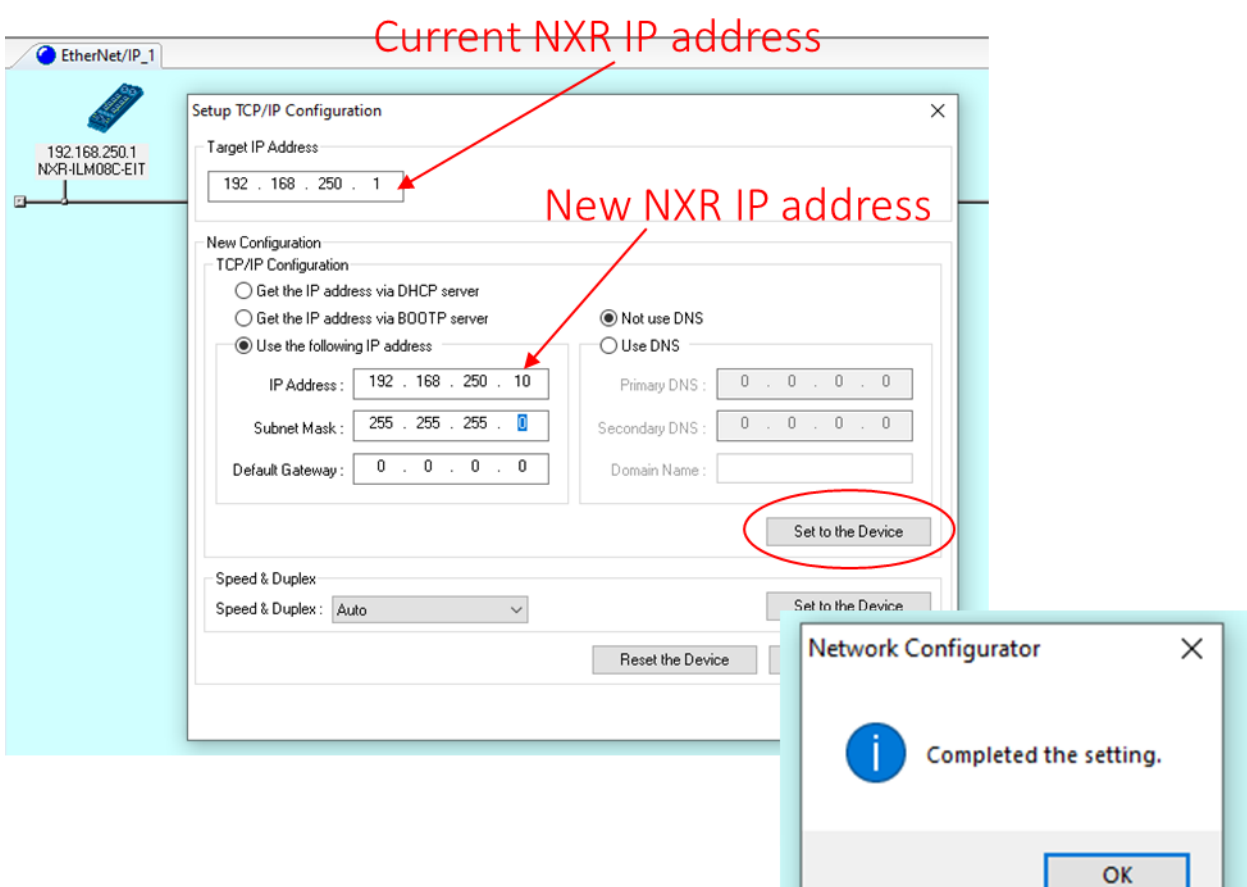

#### **ATTENTION:**

NXR rotary switch setup for changing IP address via Network Configurator.

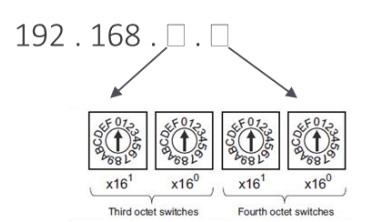

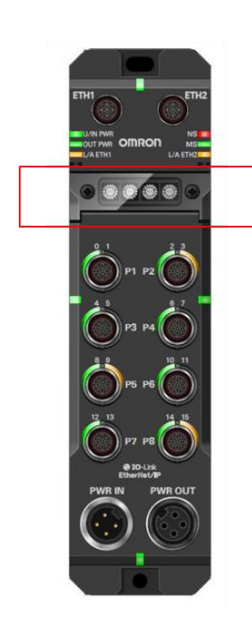

## **Rotary switches**

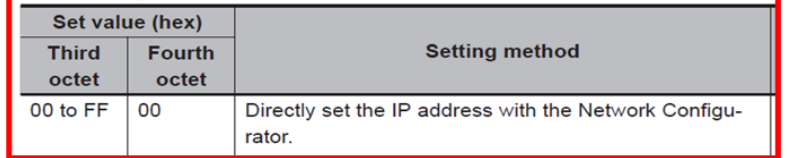

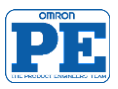

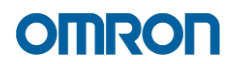

• After setting the new IP address It is necessary to **update the node address** in the network layout.

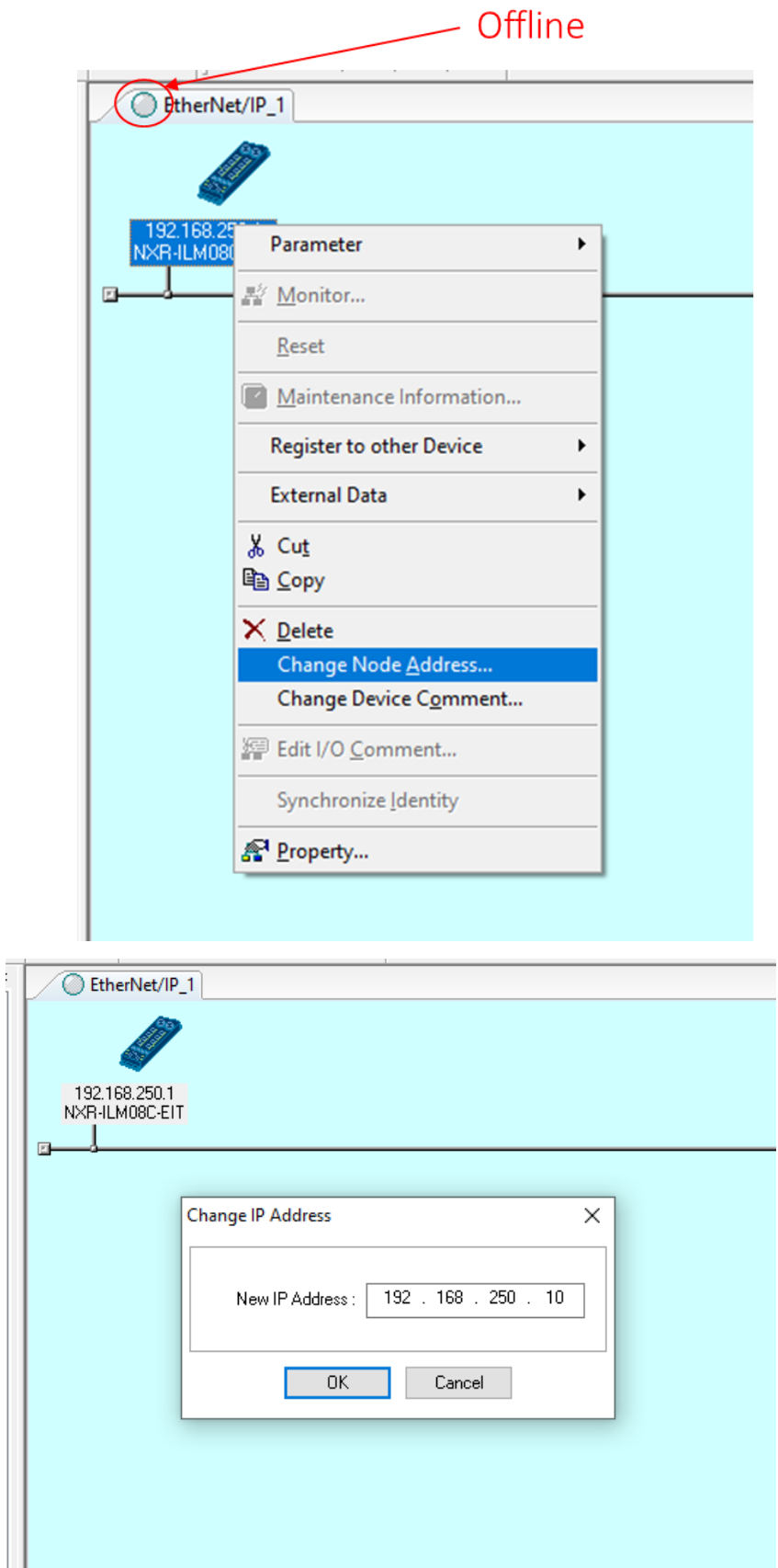

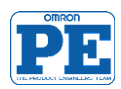

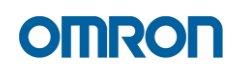

## <span id="page-7-0"></span>**2 EtherNet/IP tag data link communication setup**

Considering the following network layout:

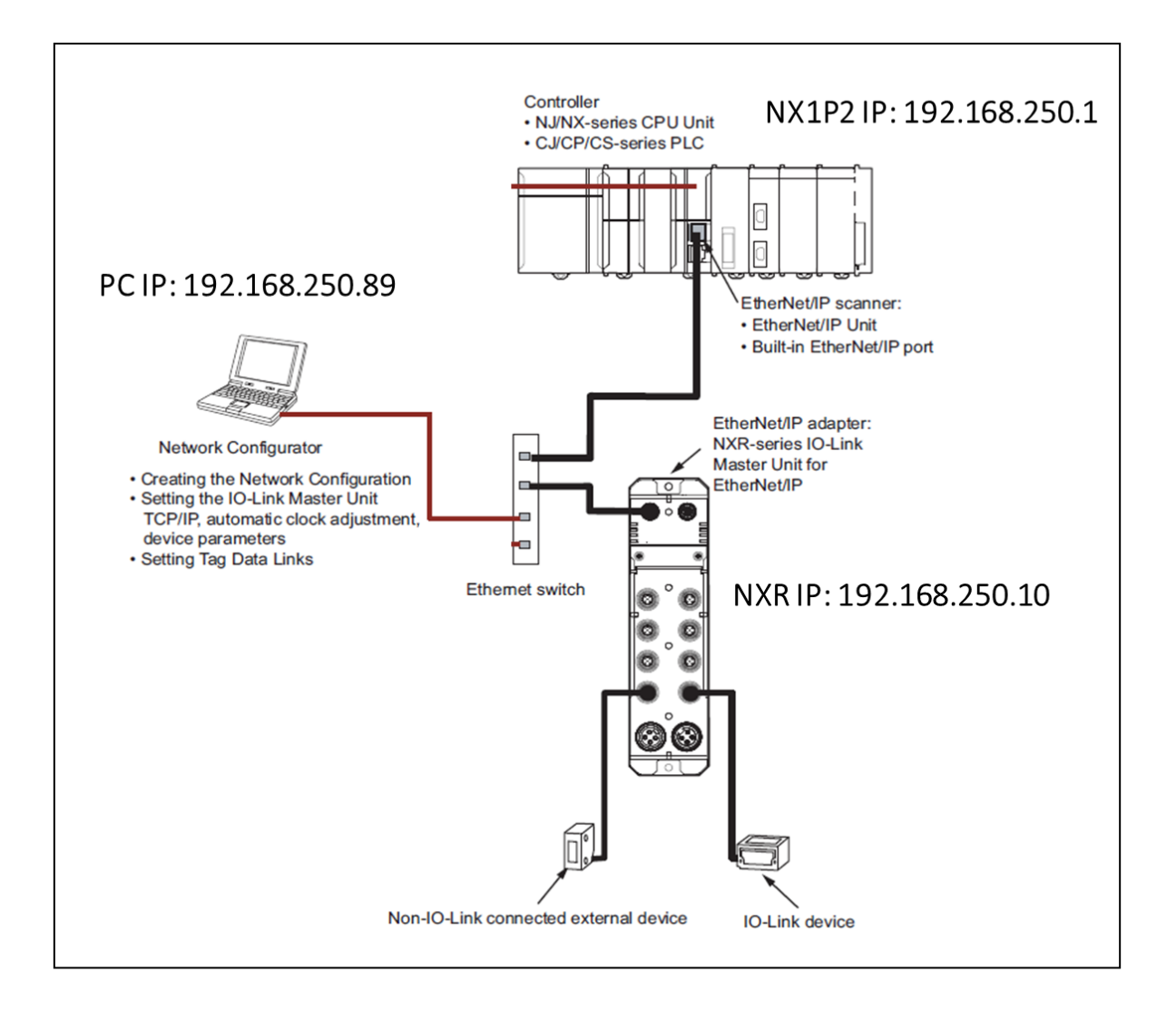

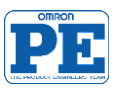

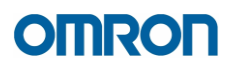

• Add Ethernet/IP master (scanner) **Omron Controller** NX1P2 to the Network.

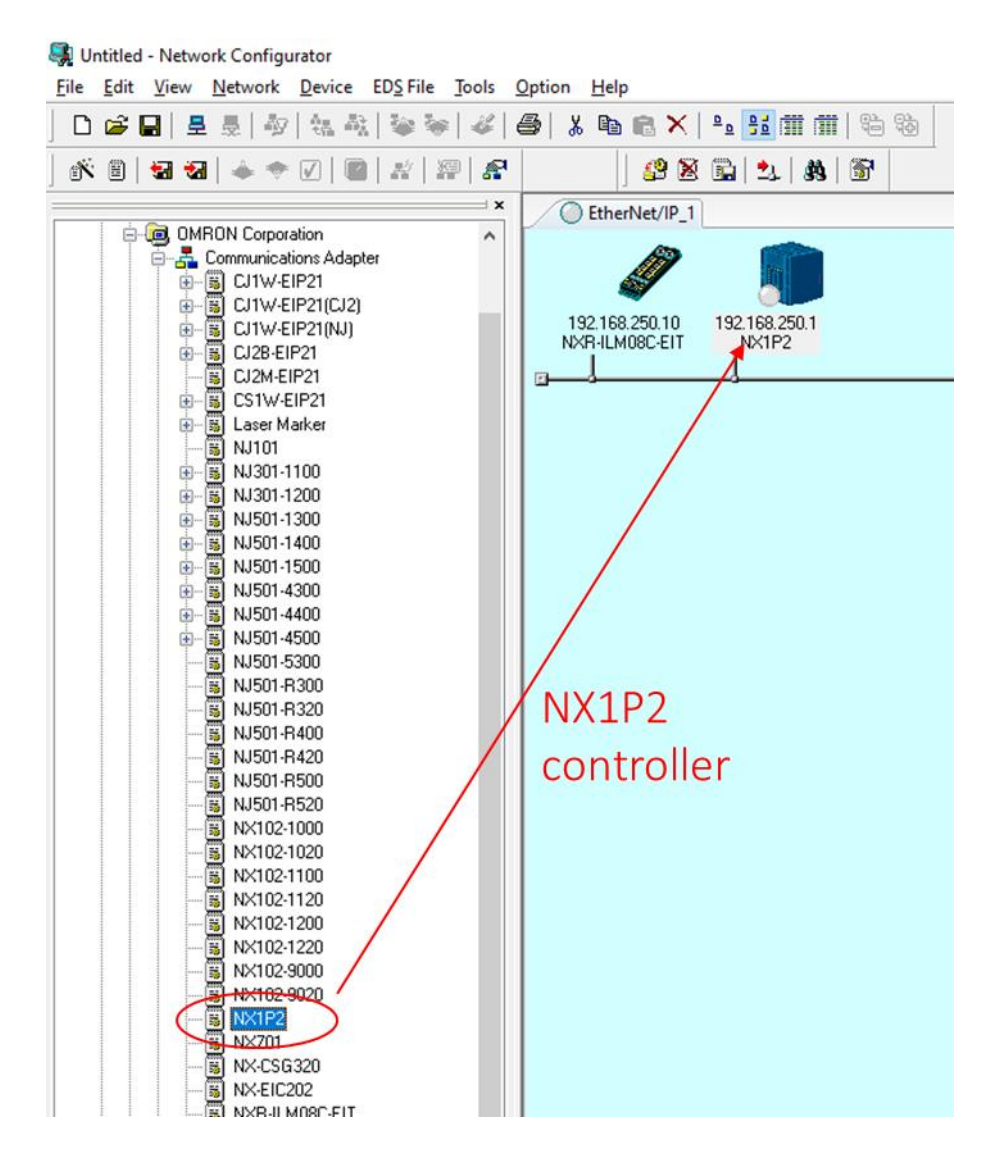

Change the NX1P2 IP address as shown before (or via Sysmac Studio).

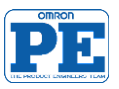

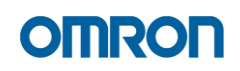

### • **Configure** the NXR IO-Link Master device [according to your application]

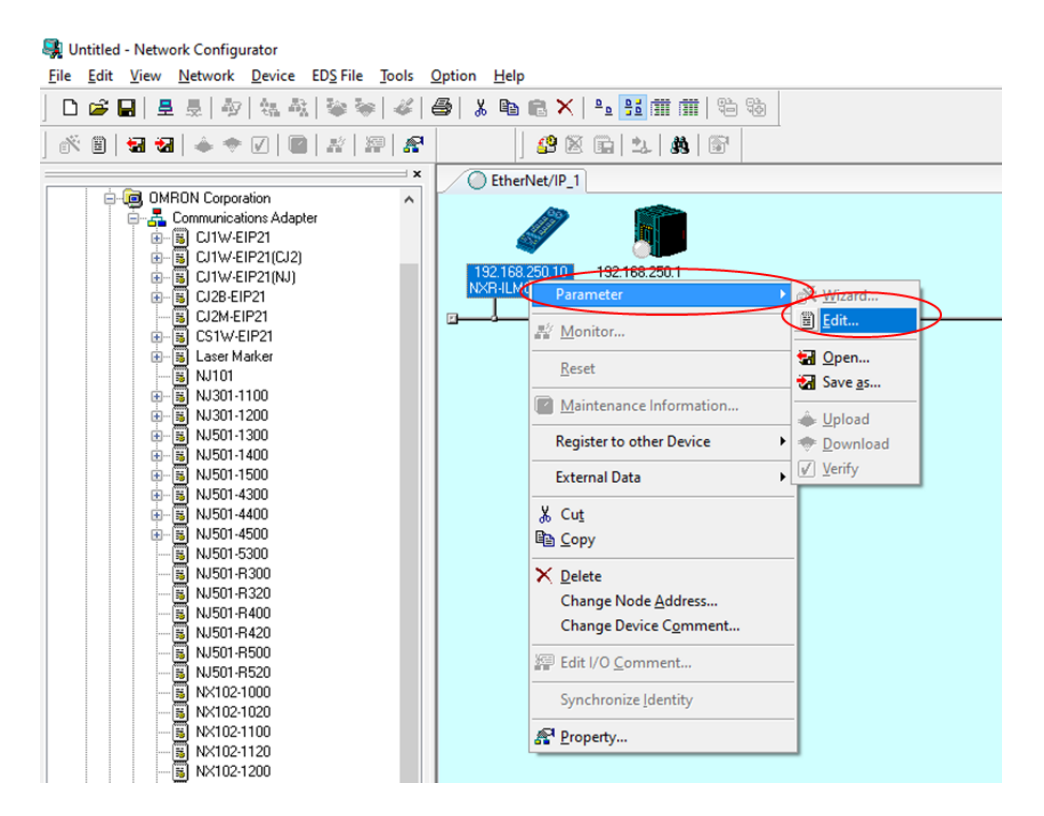

## Device and ports configuration

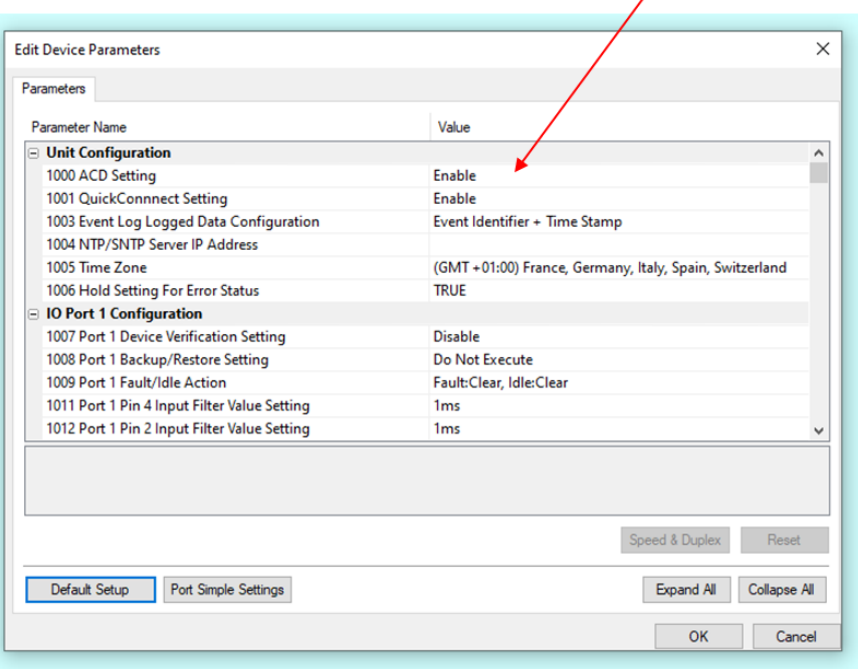

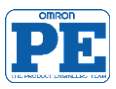

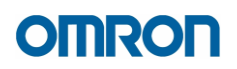

• Configure NXR master ports: [**Manual** config] Select IO-Link devices from the list. Use IODD DTM Configuration tools to import new devices from IODD files.

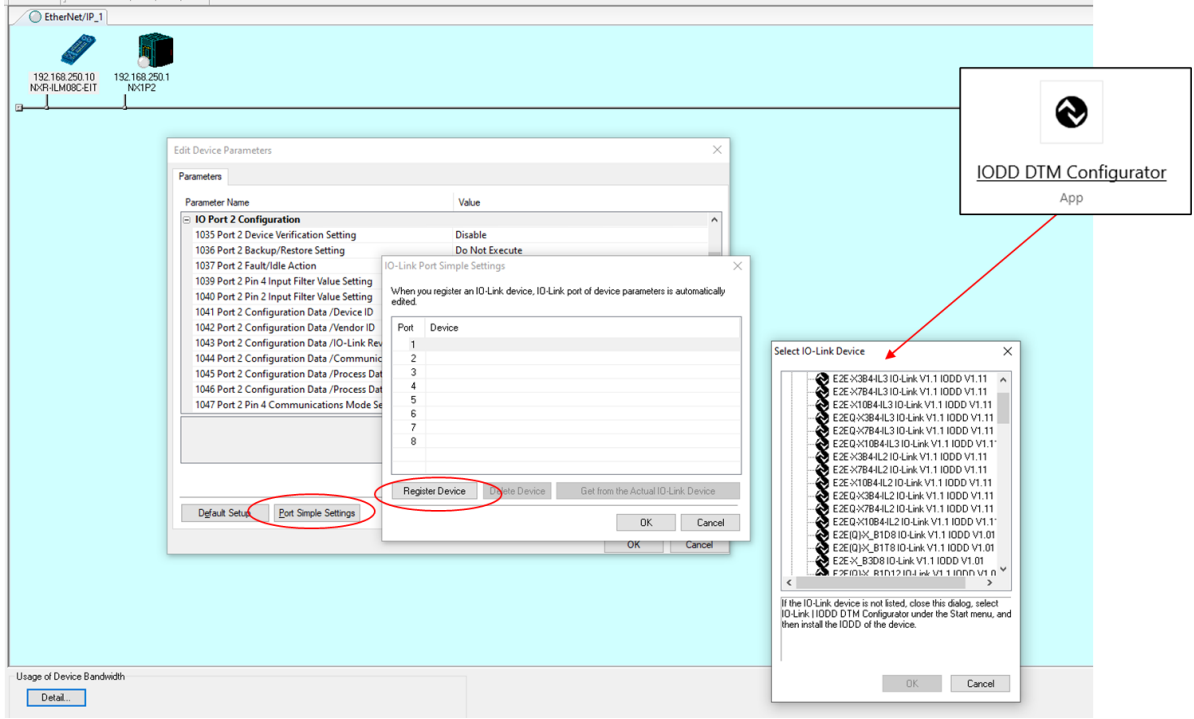

• Configure NXR master ports: [**Automatic** config] Get devices port set-up from current devices installation (online) If IO-Link devices are not recognized, use IODD DTM Configuration tools to import new devices from IODD files.

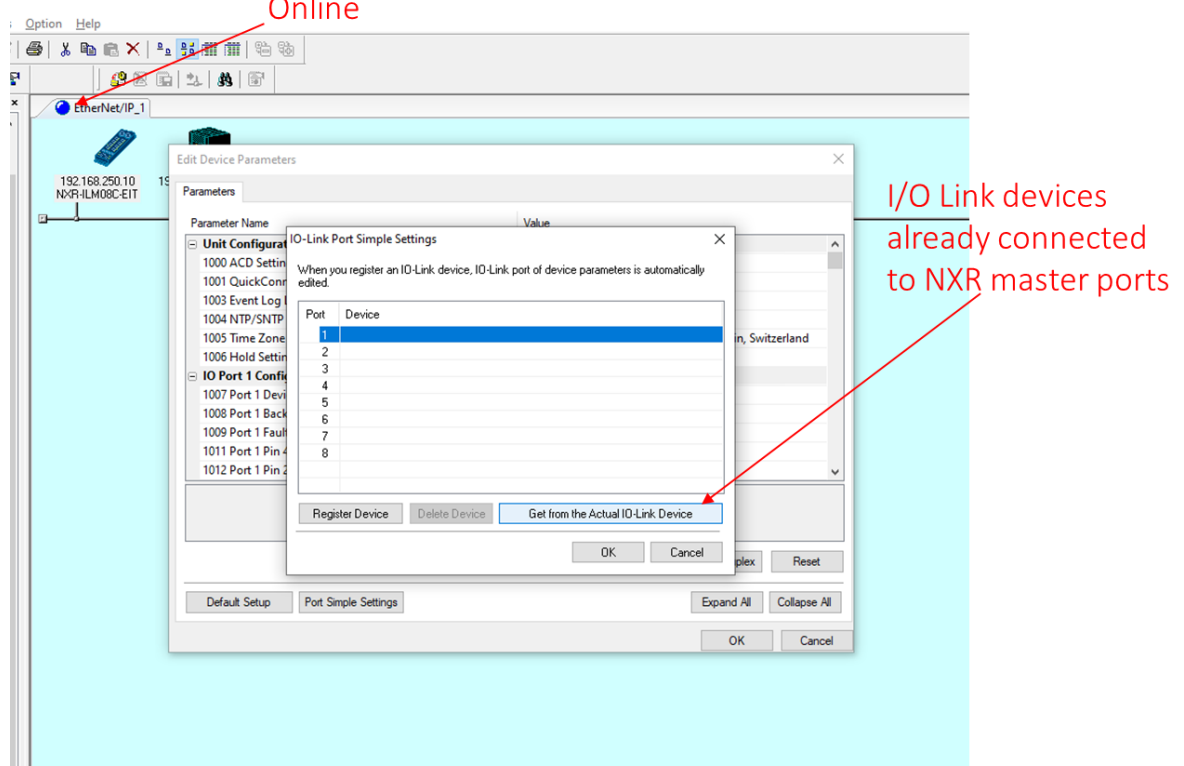

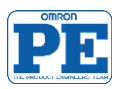

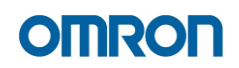

• See the list of NXR IO-Link master Input/Output tag set :

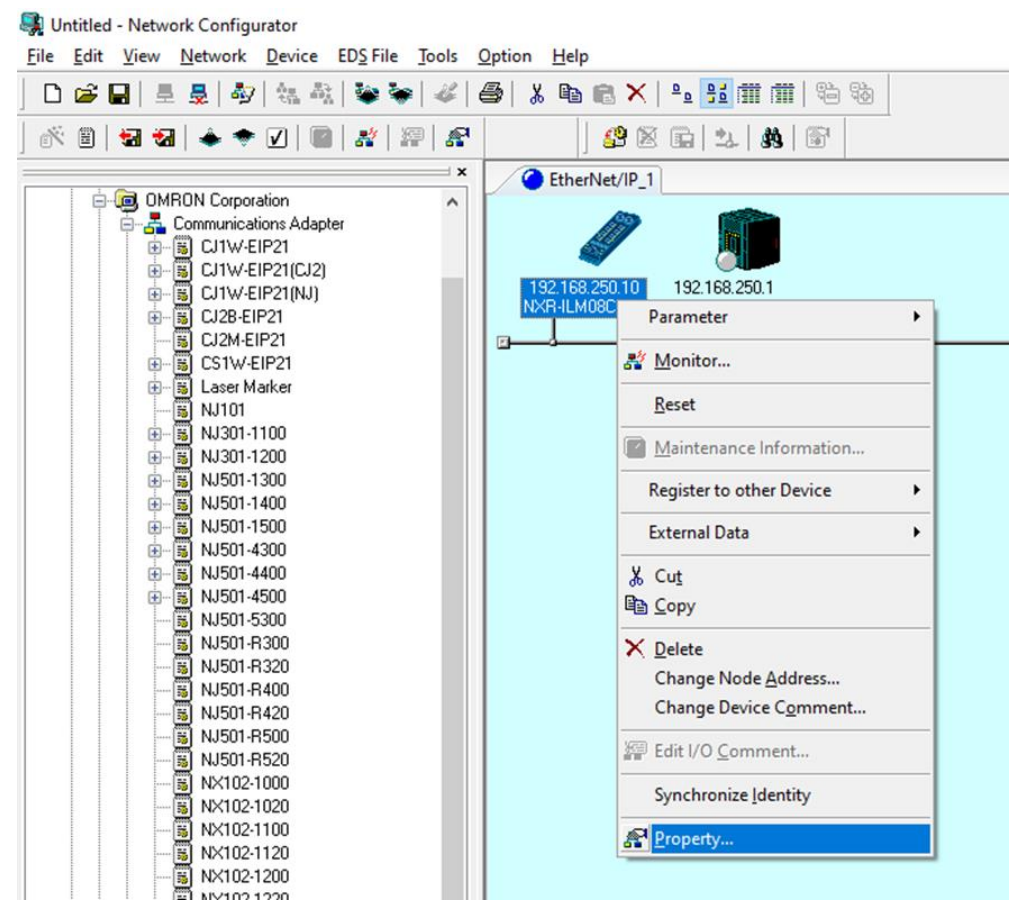

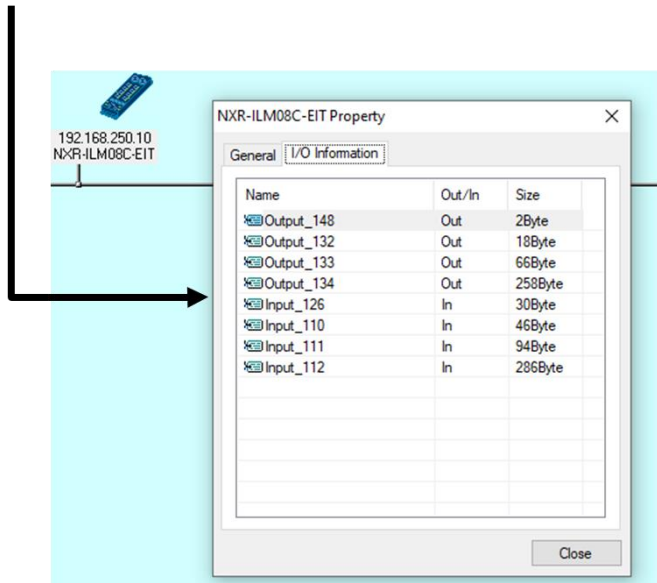

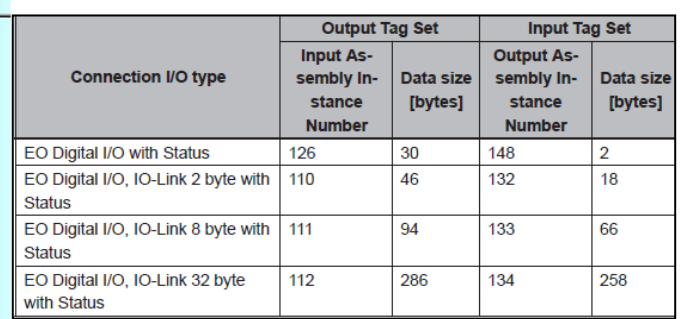

For more details about data mapping:

## [W619-E1-02I](http://www.edata.omron.com.au/eData/Networks/IO_Link/W619-E1-02.pdf)O-Link Master Unit (NXR-ILM\_\_\_) for EIP User's Manual

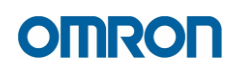

• Configure controller NX1P2 :

Read from NXR IO-Link master -> **Input\_126** Write to NXR IO-Link master -> **Output\_148**

From Sysmac Studio creates the tag set input and output variables.

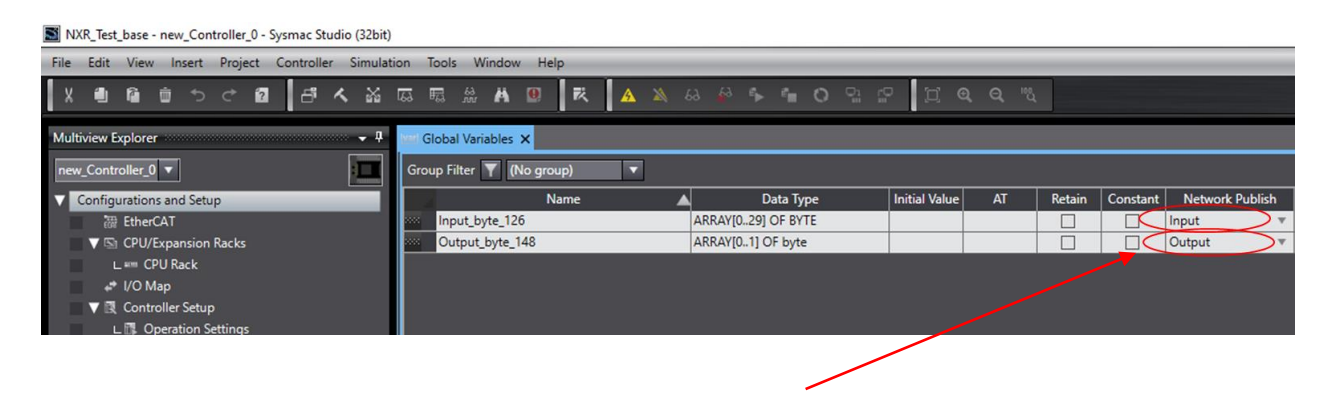

Export Global variable for Network Configuration and save the .csv config file.

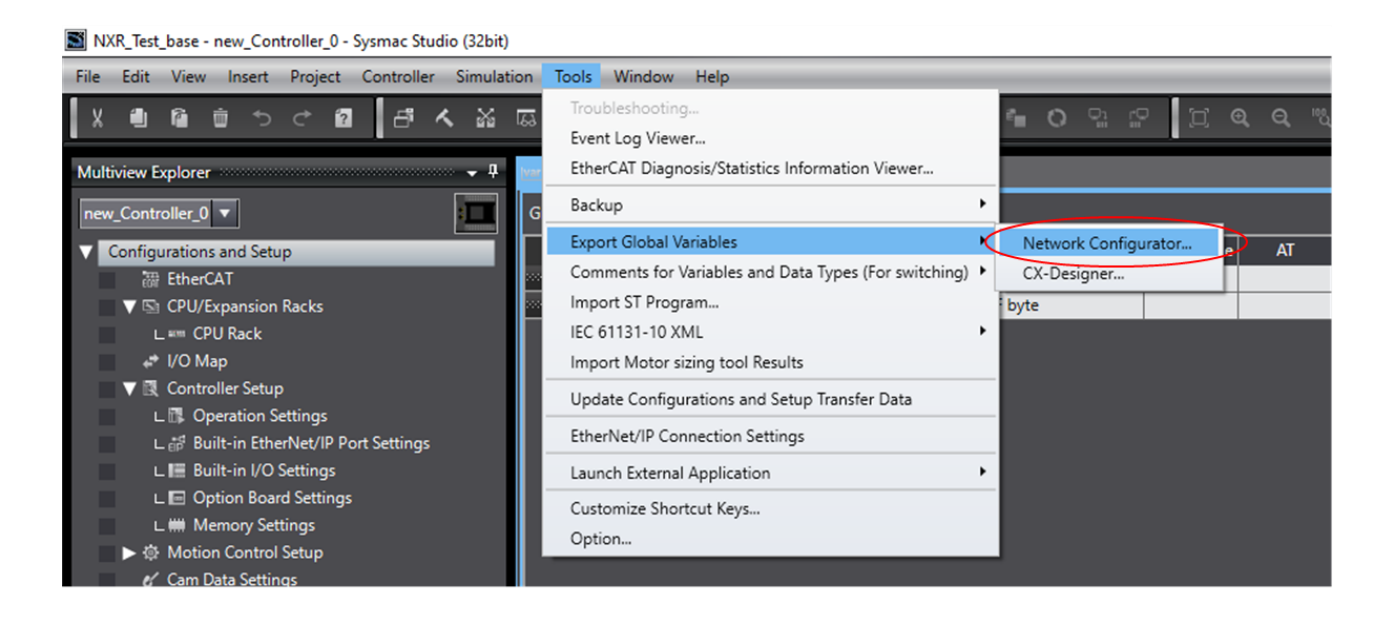

#### Download the NX1P2 controller user program with the new changes.

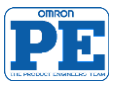

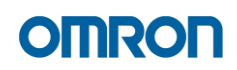

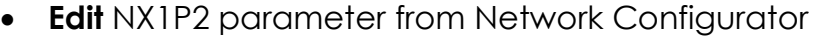

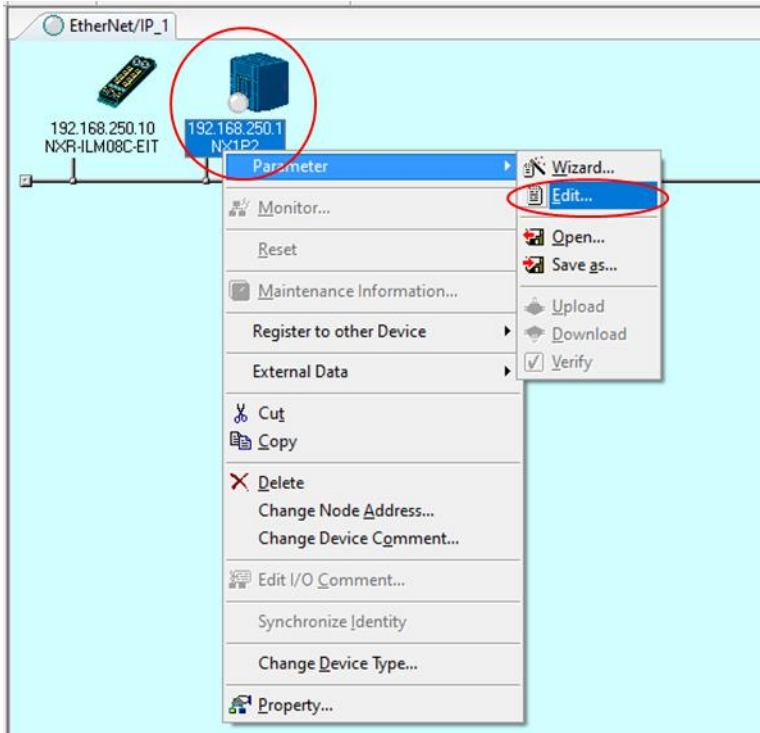

• Import the variable configuration files (previously created from Sysmac Studio) or configure manually the tag set variables.

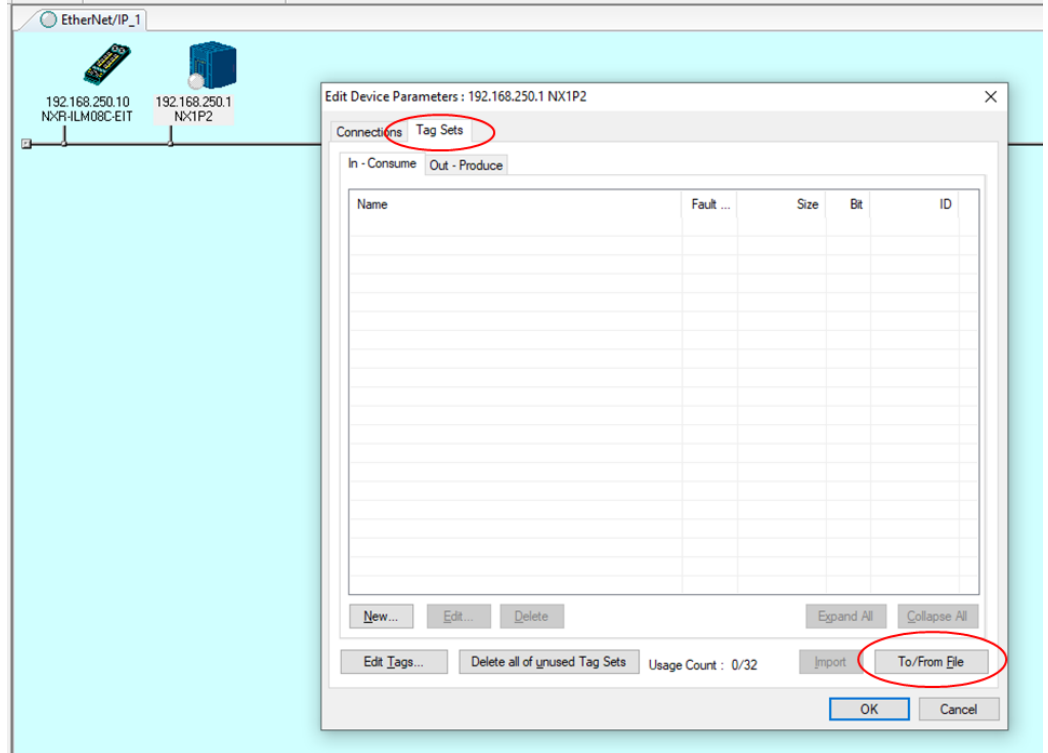

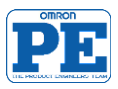

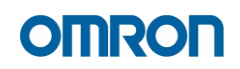

• Tag set input: (NXR master → NX1P2)

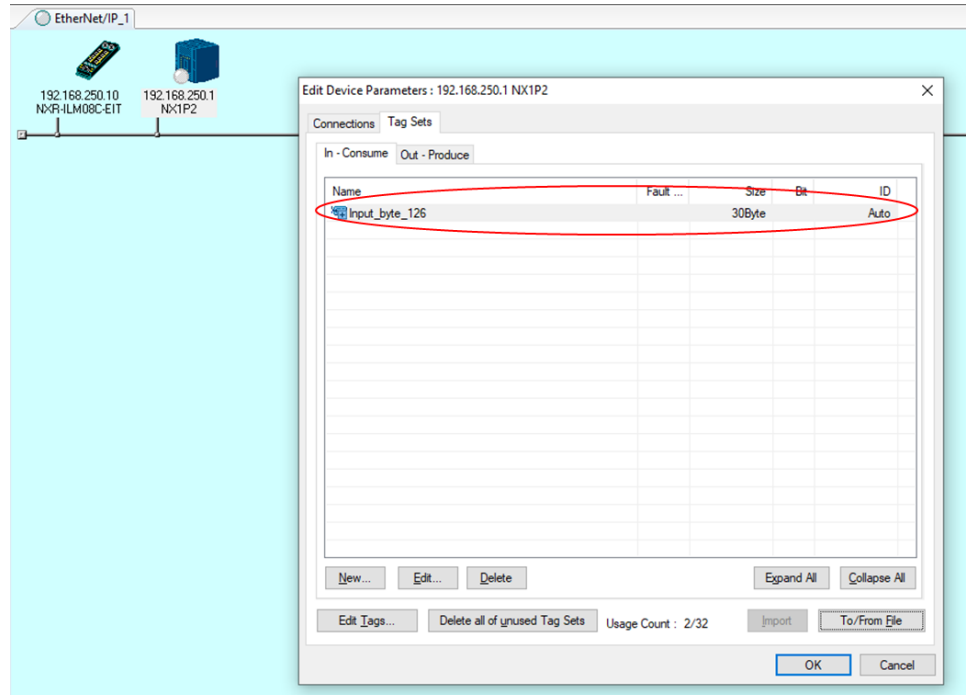

• Tag set output: (NX1P2 → NXR master)

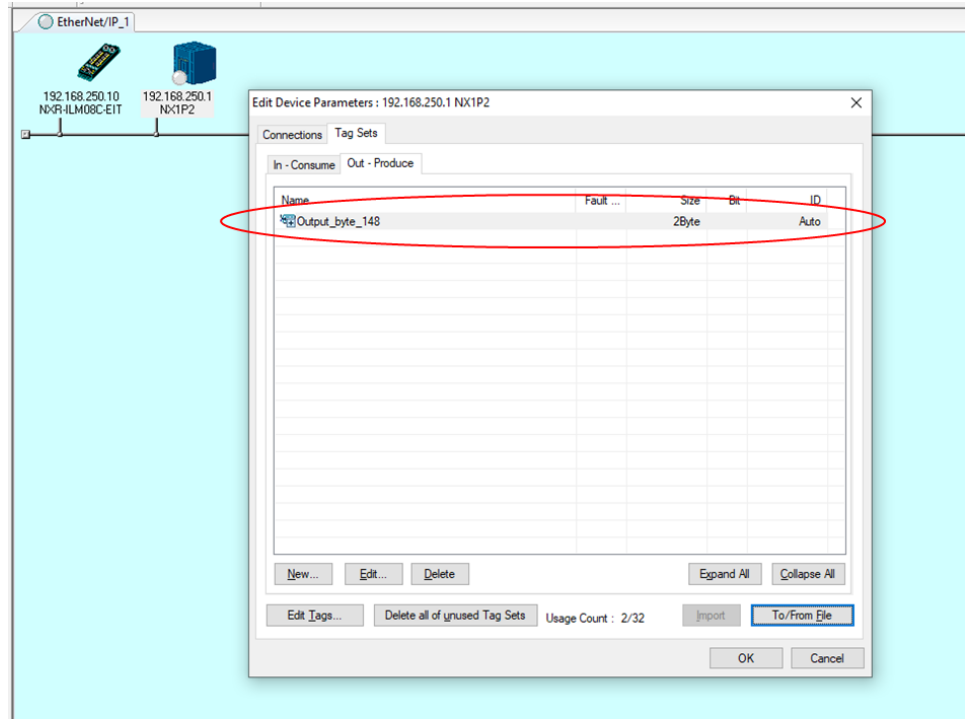

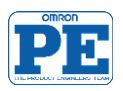

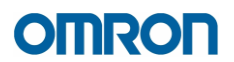

• Create the tag set connection between NX1P2 and NXR IO-Link Master

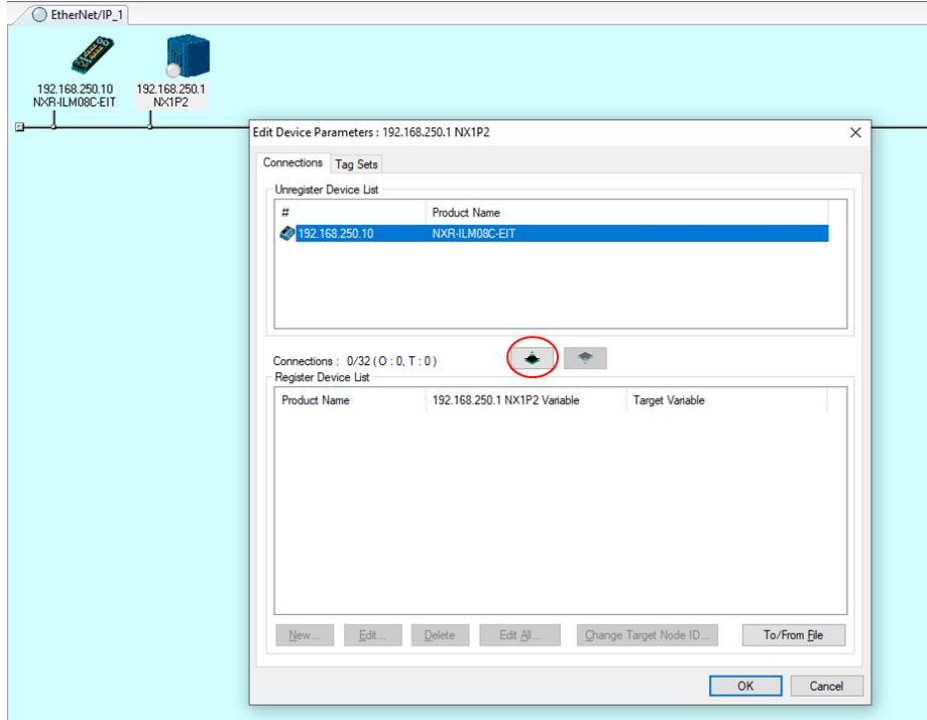

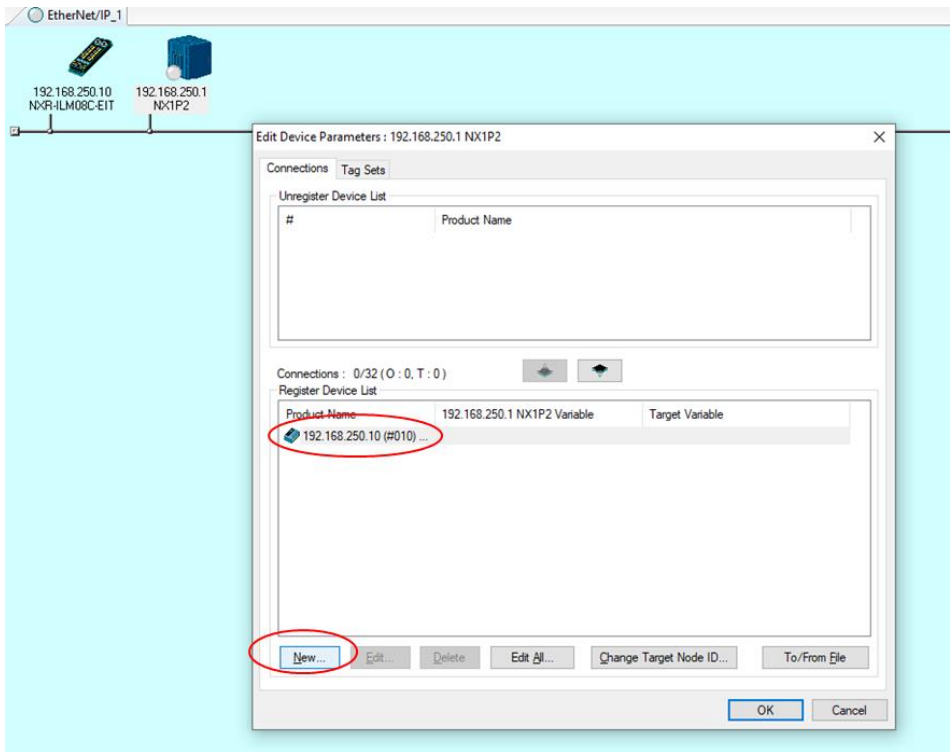

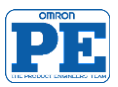

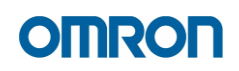

• Select the tag set variables.

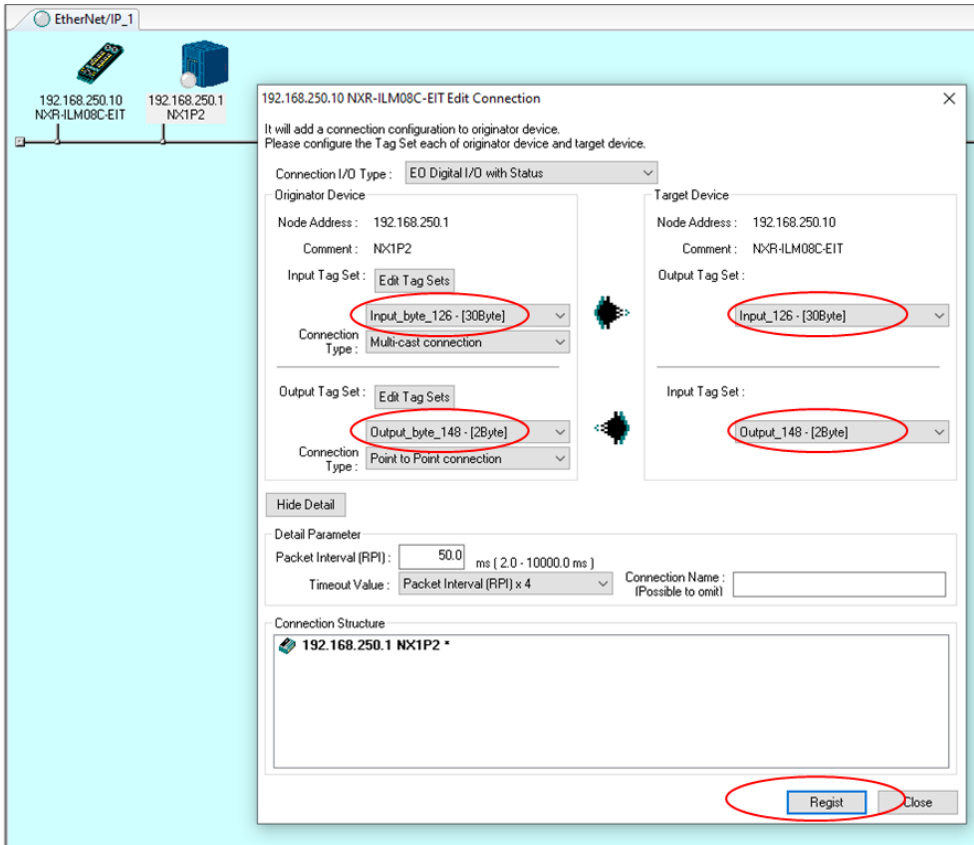

• Download the new configurator parameters to the network. (All parameters: NXR IO-Link master and NX1P2 controller)

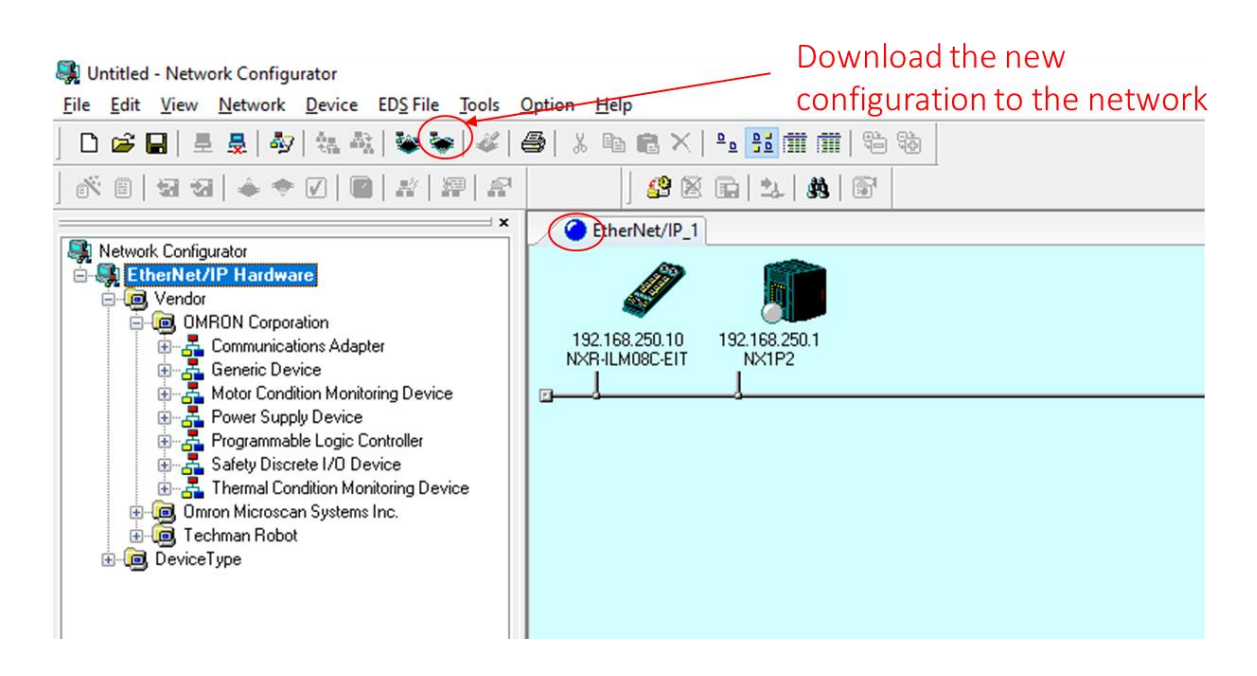

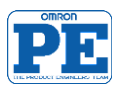

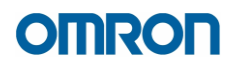

• Check the variables exchange data from Sysmac Studio watch tab.

**Input\_byte\_126** and **Output\_byte\_148** (Global variables)

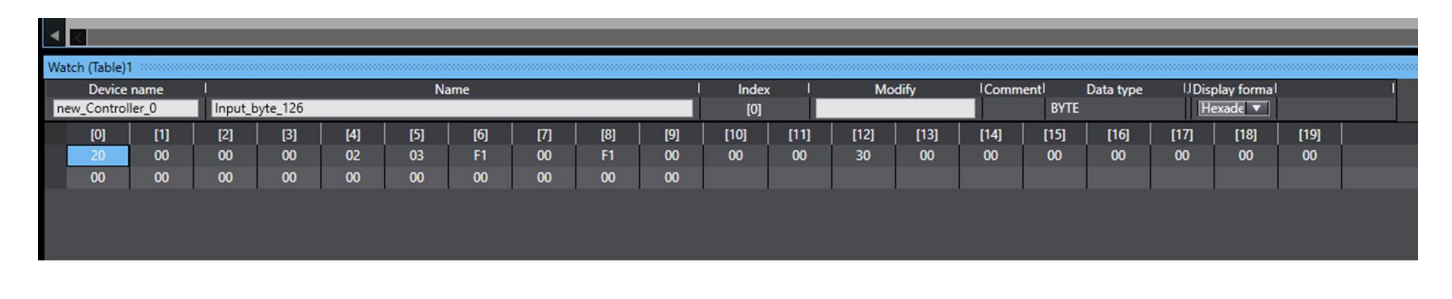

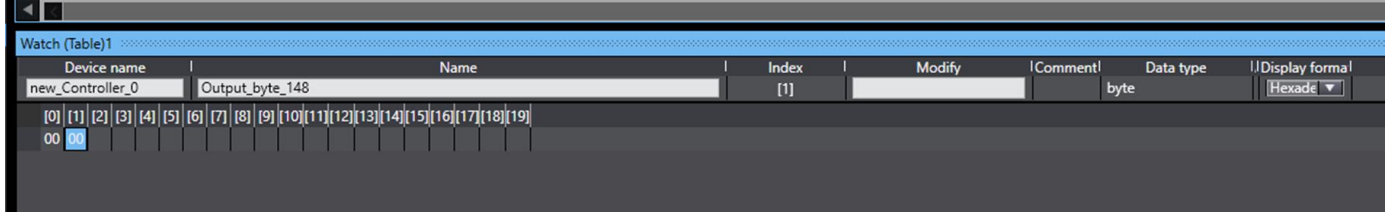

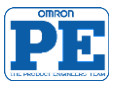

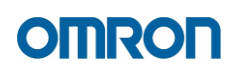

## <span id="page-18-0"></span>**3 NXR IO-Link Master and NXR Hub Devices**

Consider the following layout setup.

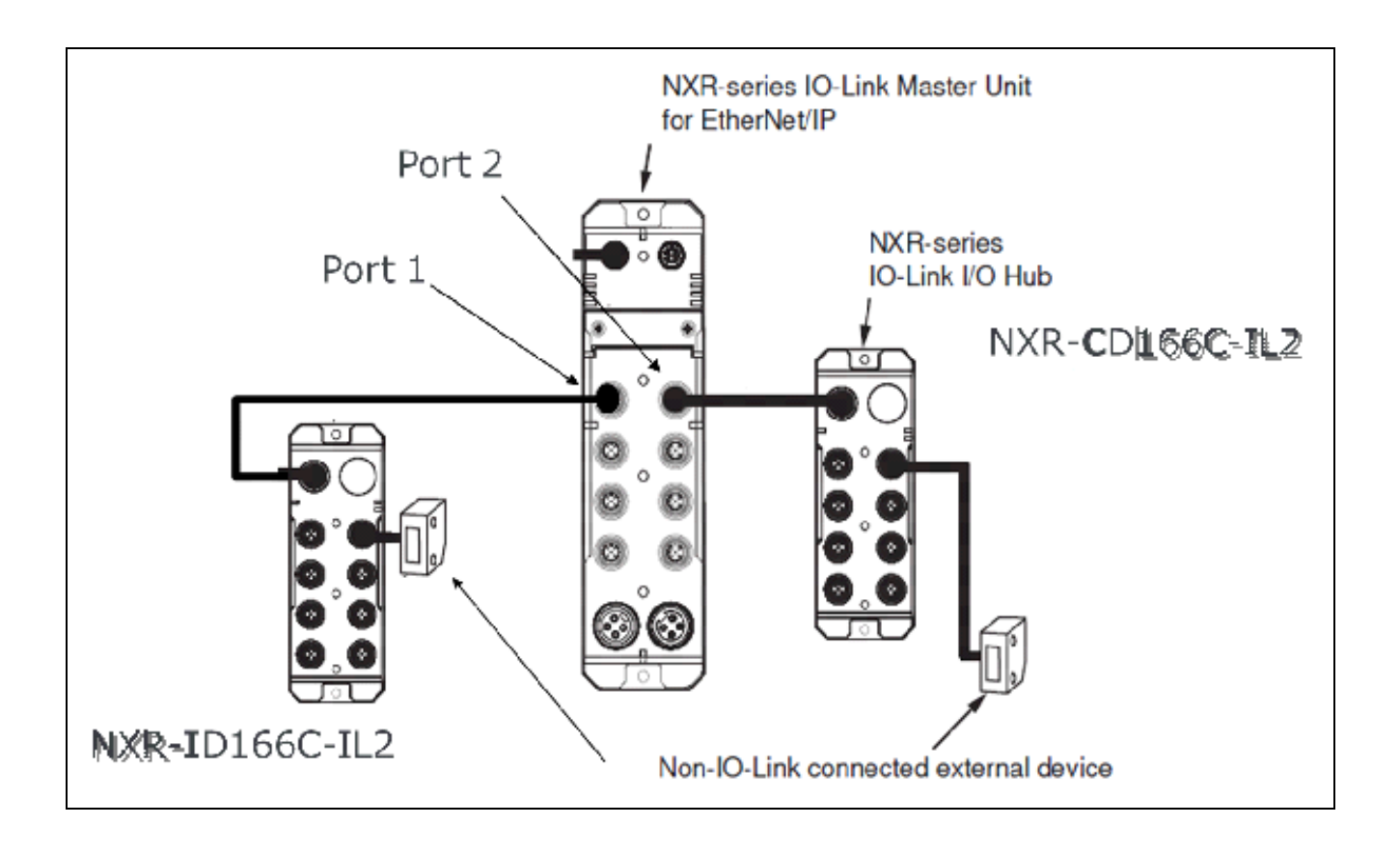

NXR I/O-Link Master:

- **Port1**: NXR-ID166C-IL2 (16 input, 8 ports)
- **Port2**: NXR-CD166C-IL2 (16 input/output, 8 ports)

For more details about NXR Hub refer to Omron manual: [W620-E1-02](http://www.edata.omron.com.au/eData/Networks/IO_Link/W620-E1-02.pdf) IO-Link I/O Hub (NXR-I\_\_\_) User's Manual

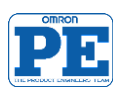

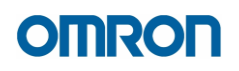

• Configure NXR IO-Link Master ports.

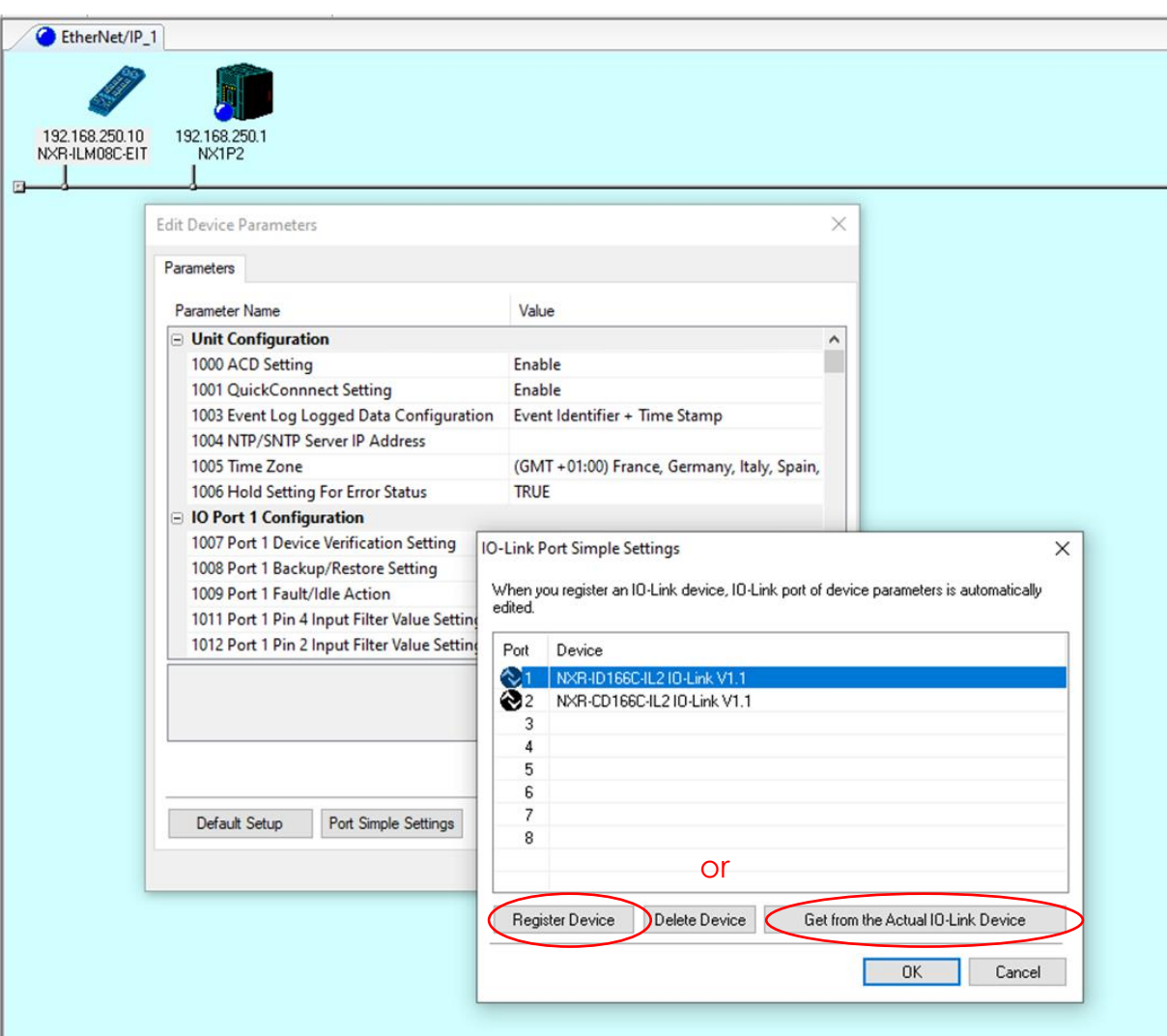

Network Configurator : after setup, download the new parameter settings.

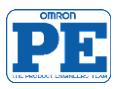

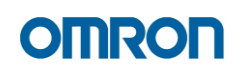

# NXR-ID166C-IL2

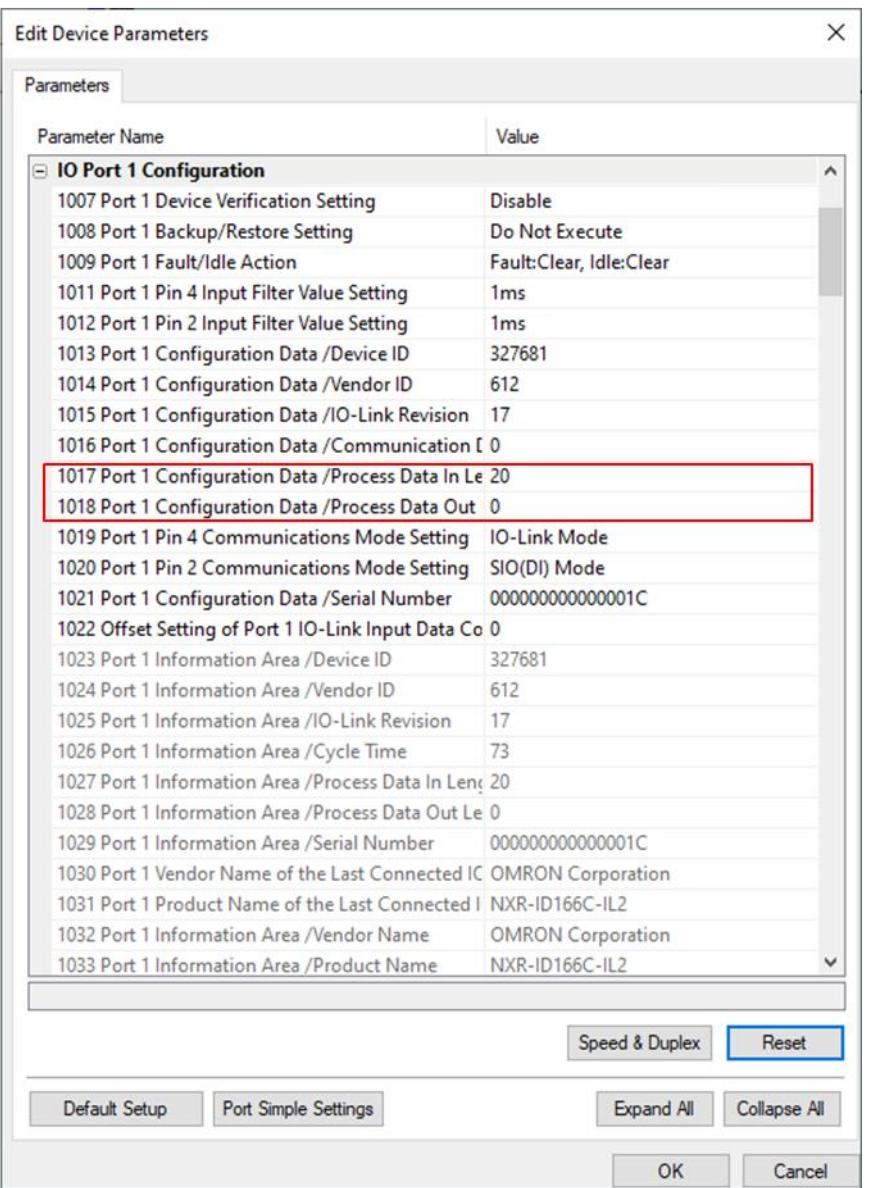

20 bytes for Data In 0 bytes for Data Out

NXR-ID166C-IL2 is **only input** hub device. For this reason, 0 bytes for Data Out

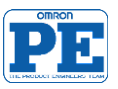

# NXR-CD166C-IL2

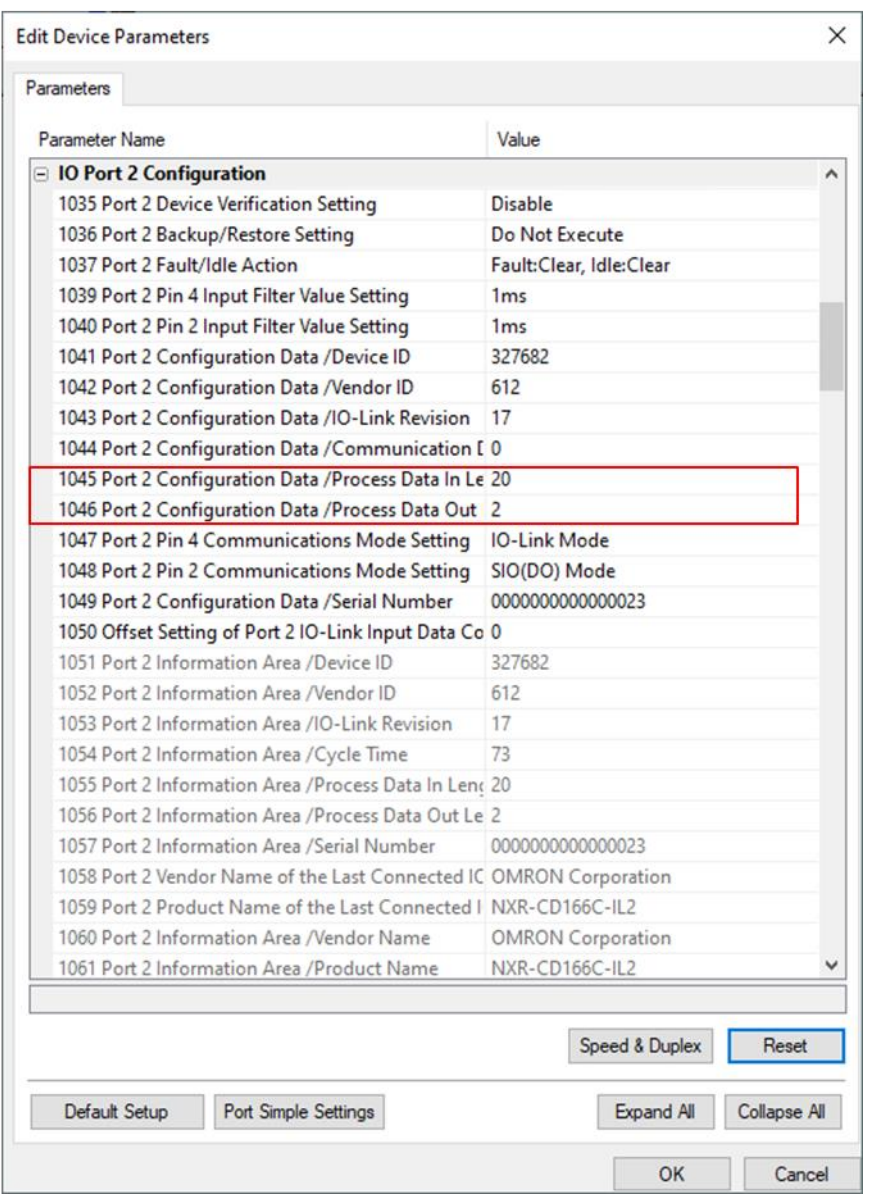

20 bytes for Data In 2 bytes for Data Out

NXR-CD166C-IL2 is **input/outpu** hub device.

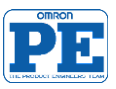

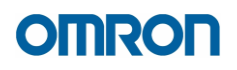

### **ATTENTION**

To **enable output power** on **NXR-CD166C-IL2** device set pin 2 of the port of the IO-Link Master Unit, which is connected to the Digital I/O Variable Hub, to SIO (DO) Mode and turn on the output of pin 2.

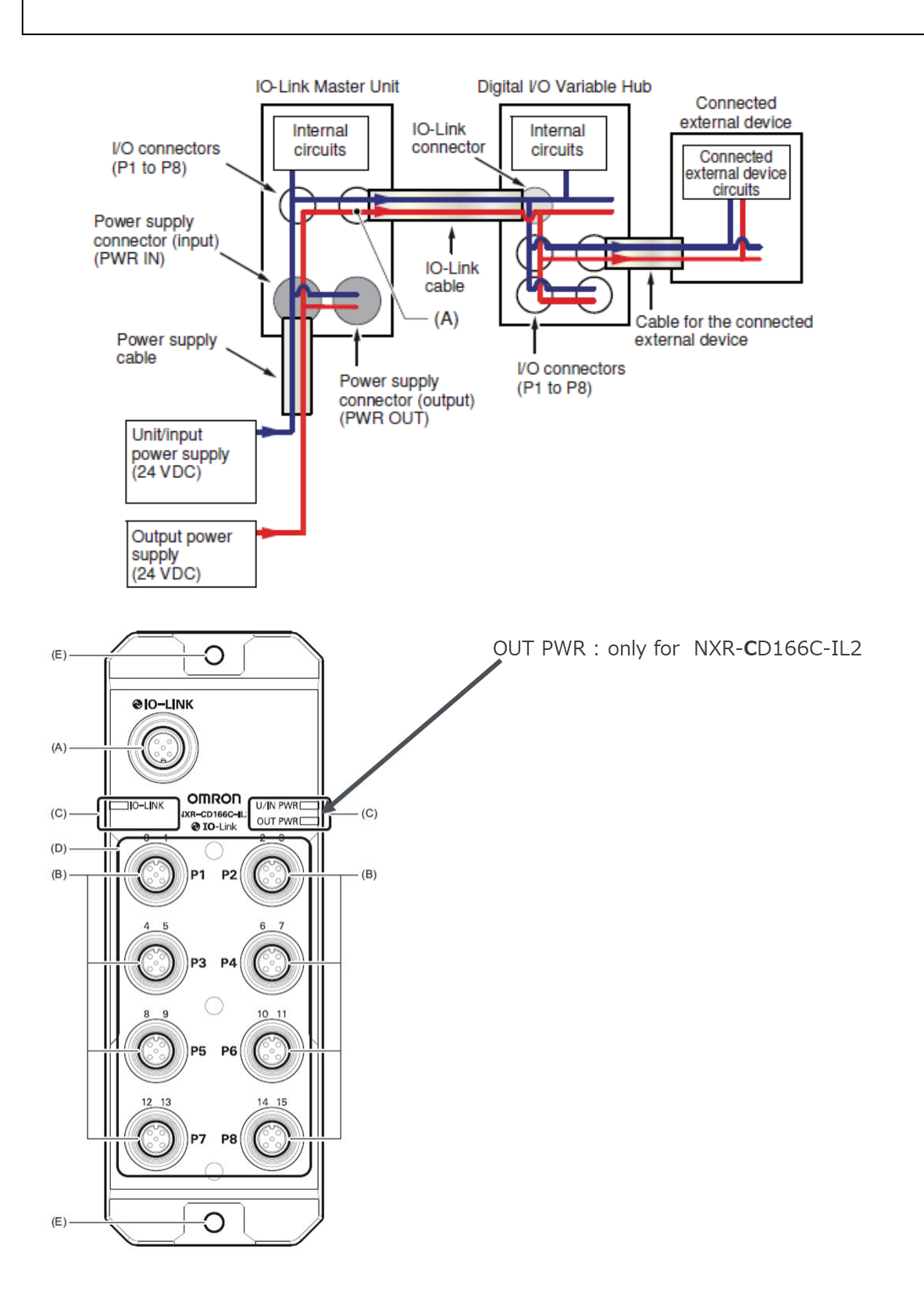

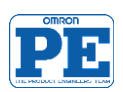

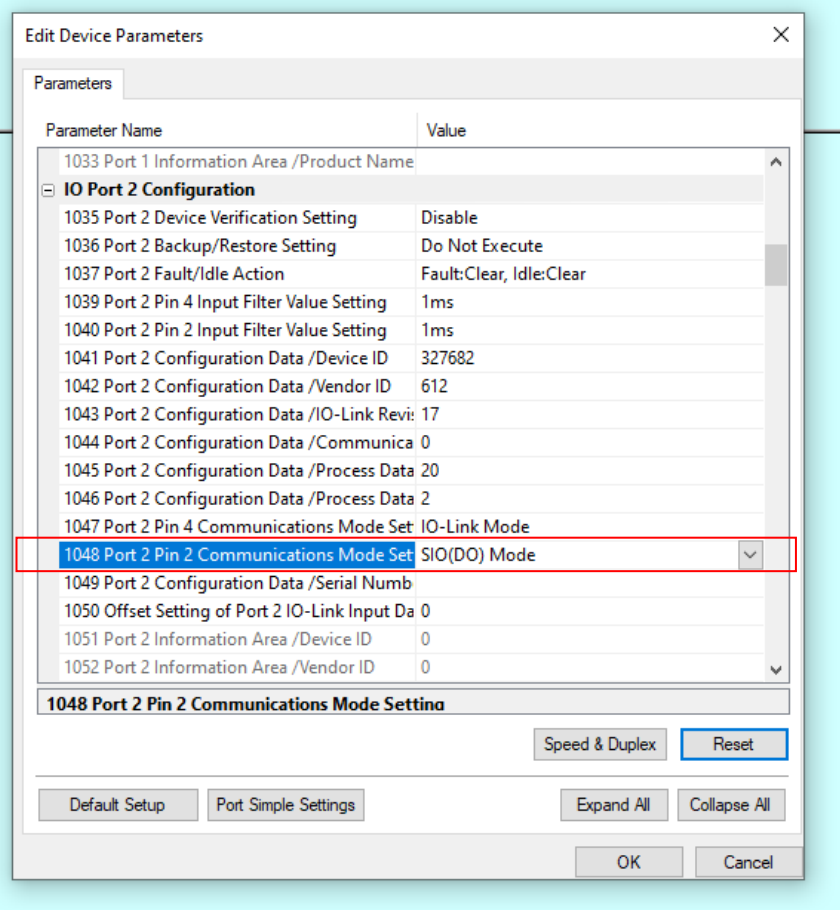

Network Configurator : download the new parameter settings.

Considering the proposed layout: **Output\_126** -> Port2 Pin2 Digital Output = TRUE

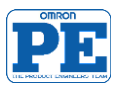

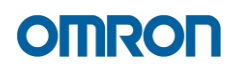

The function of each bit of the Pin 4/Pin 2 Digital Output Data is given in the following table. In modes other than SIO (DO) Mode, setting a value in Pin 4/Pin 2 Digital Output Data does not produce output.

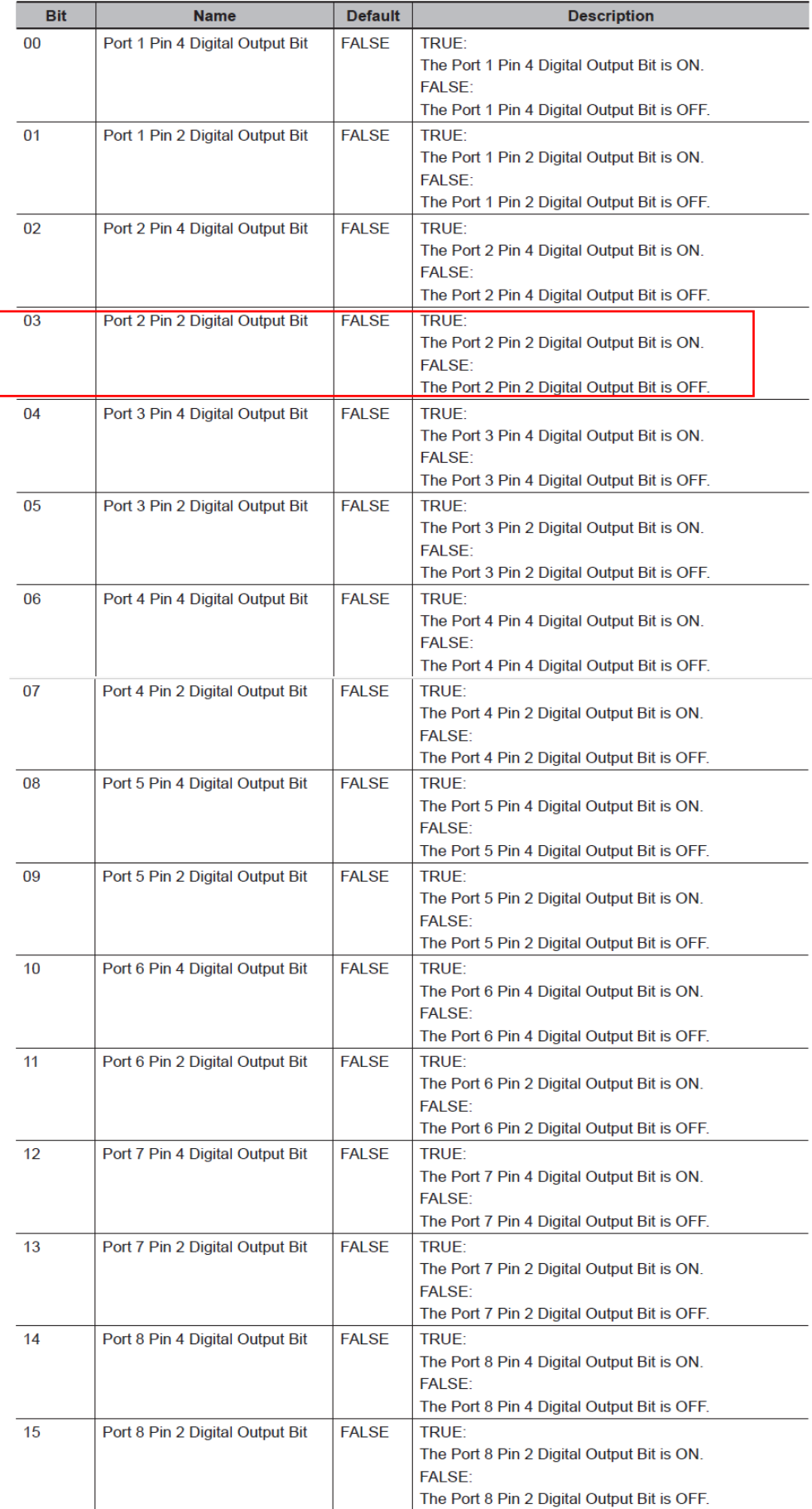

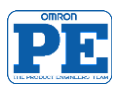

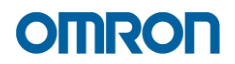

Port1: NXR-ID166C-IL2 -> **20bytes** Input Data / **0bytes** Output Data

Port2: NXR-CD166C-IL2 -> **20bytes** Input Data / **2bytes** Output Data

Considering the above data length In/Out requirements for the I/O-Link devices ( in this case NXR Hubs), It is necessary to use:

**Output\_132** (2 bytes x Ports) & **Input\_112** (32 bytes x Ports)

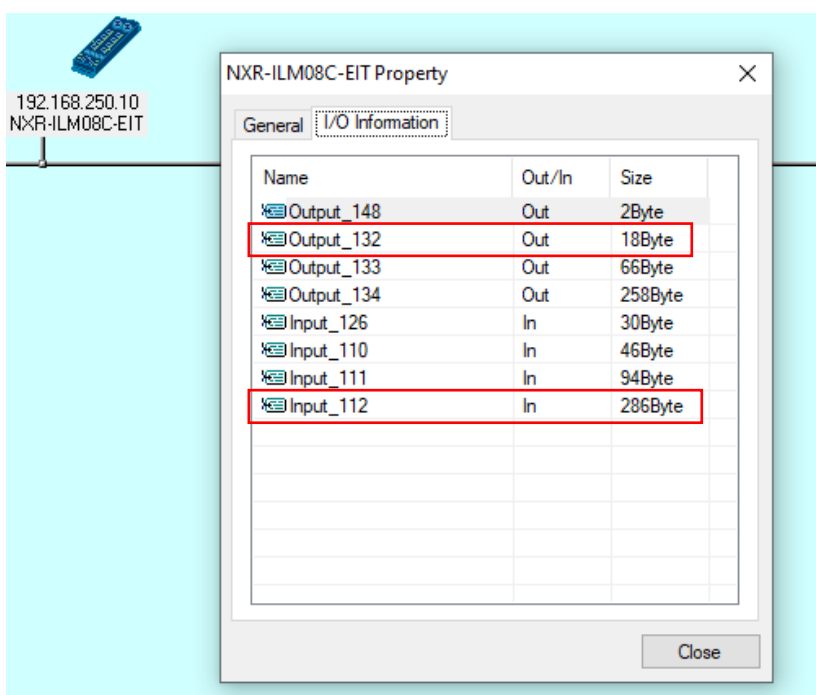

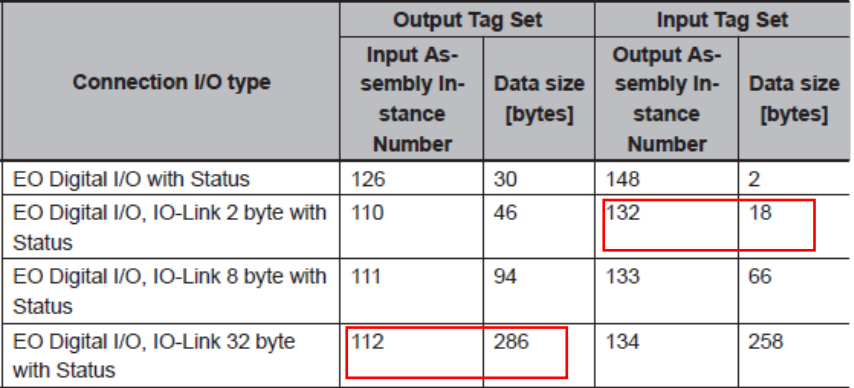

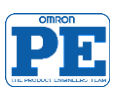

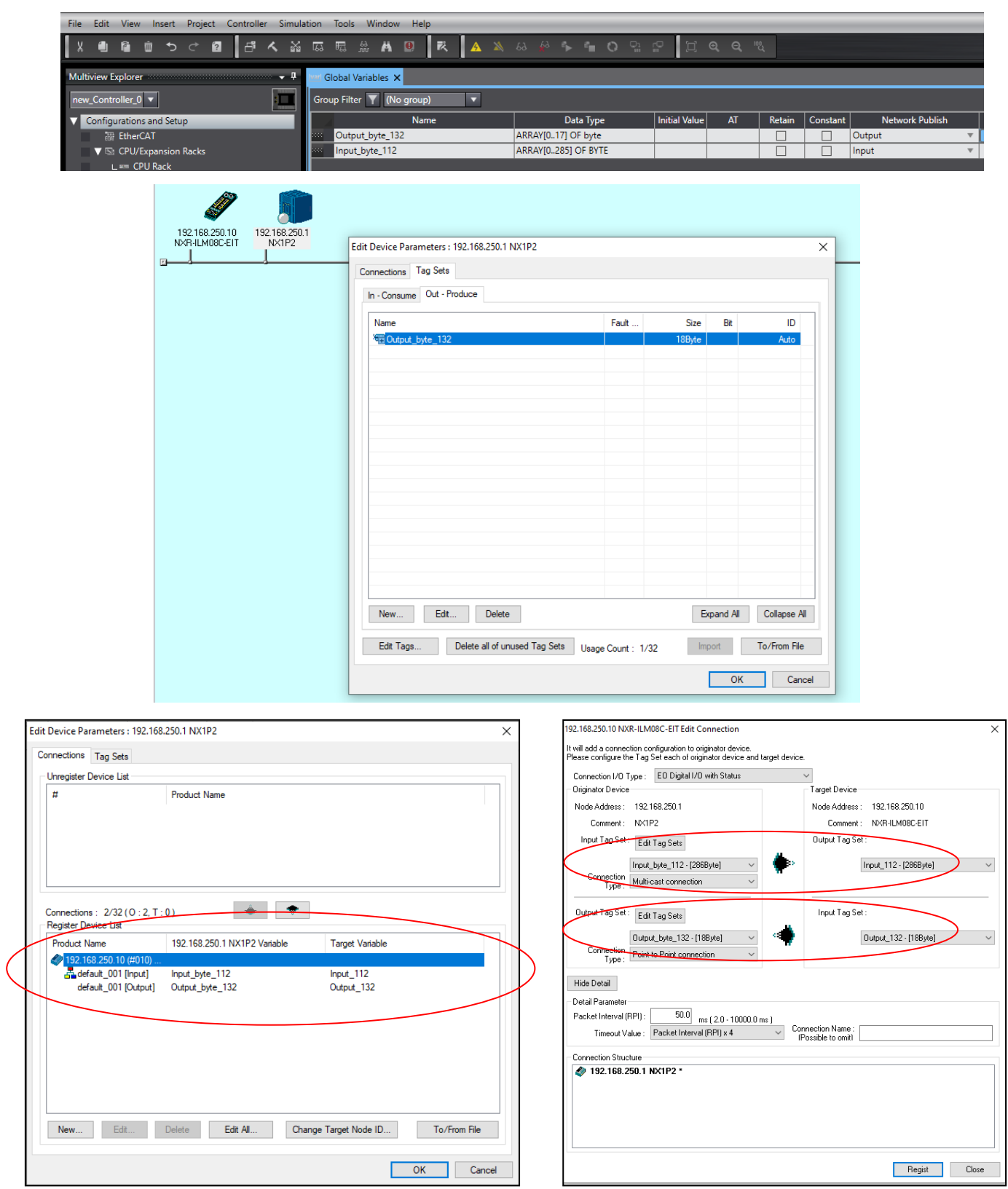

Network Configurator : download the new parameter settings.

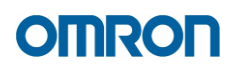

## <span id="page-27-0"></span>**4 Configure NXR hub device with CX-ConfiguratorFDT tool**

Considering the below layout:

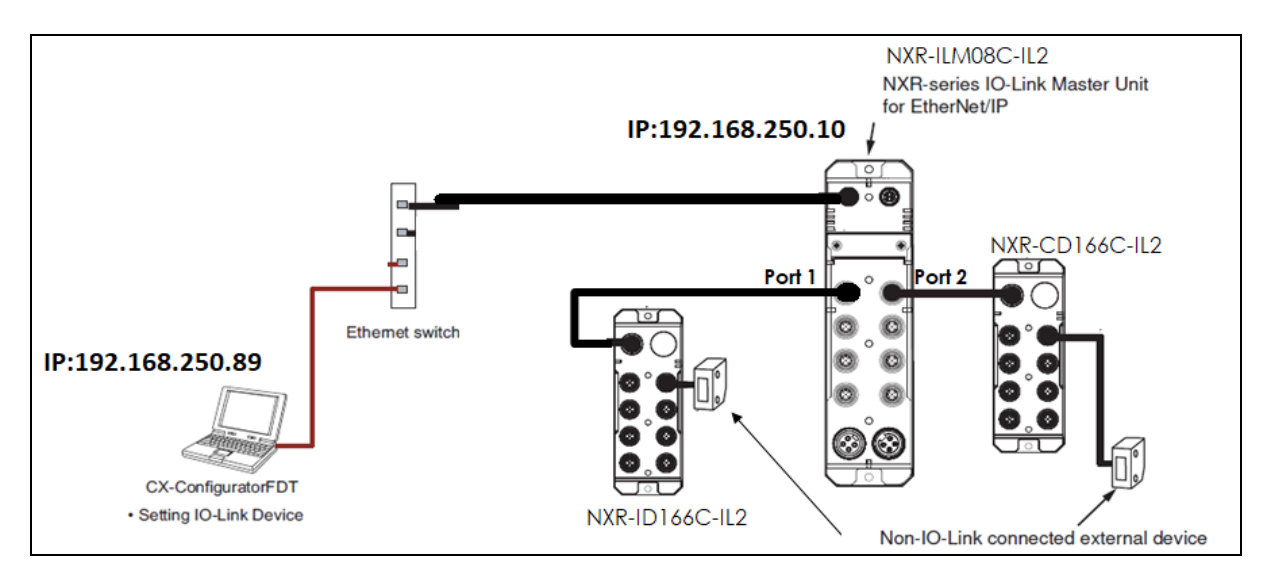

• Run Omron CX-ConfiguratorFDT tool

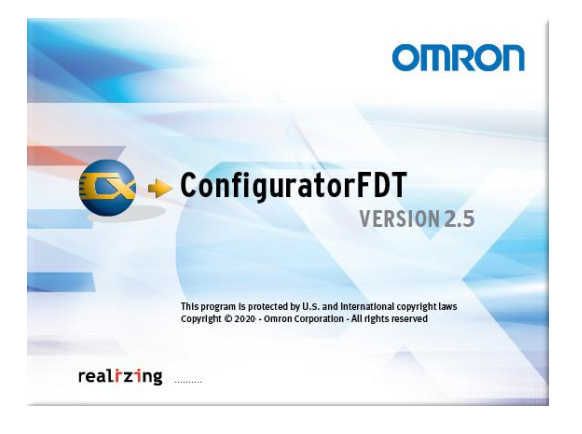

• Define the network -> **Omron Ethernet/IP**

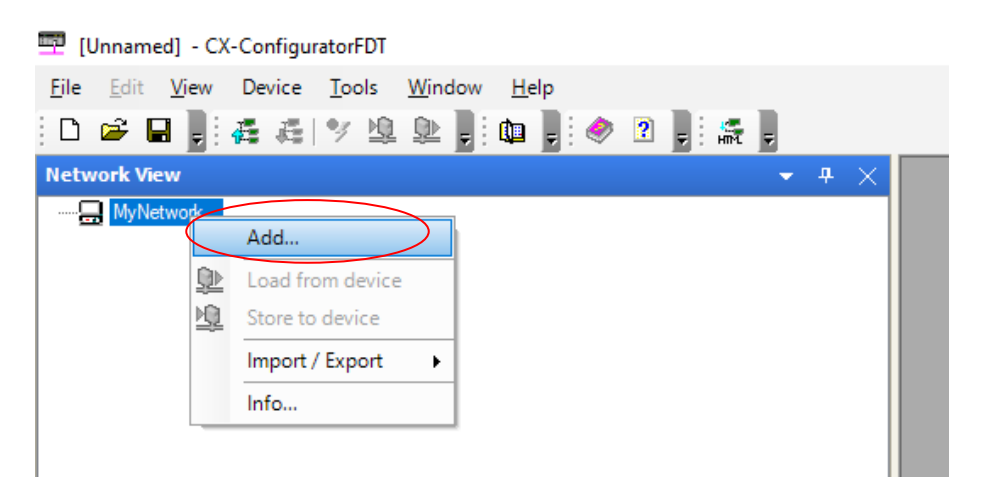

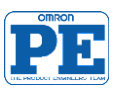

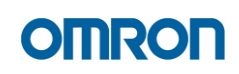

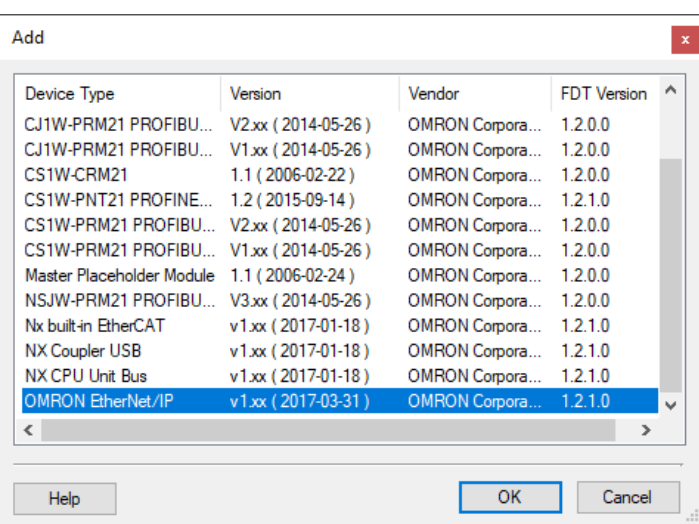

• Configure the communication interface -> **Ethernet**

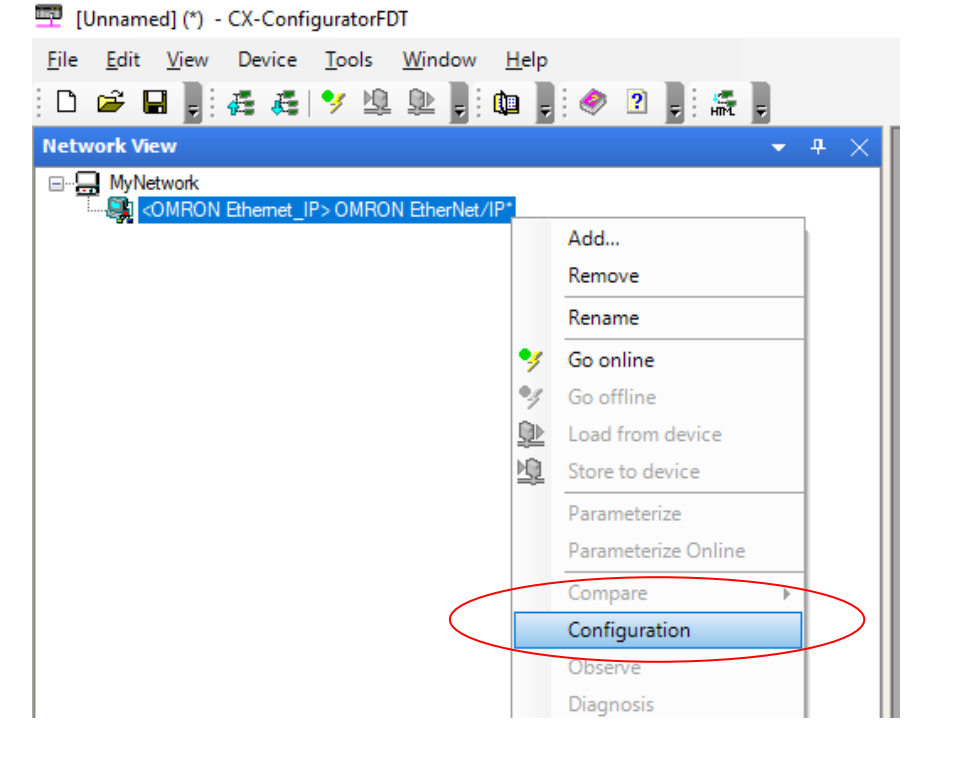

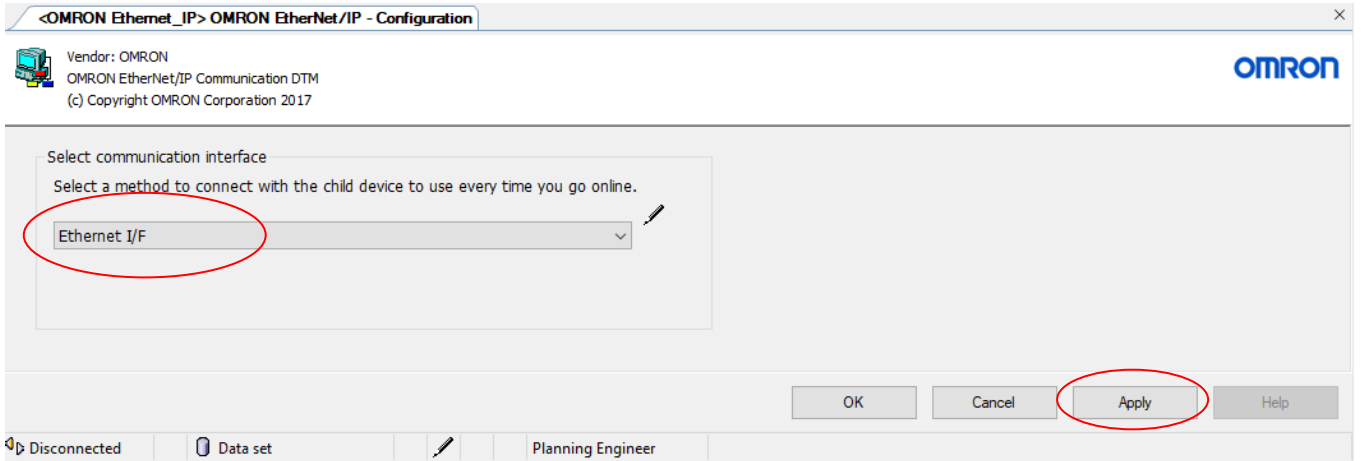

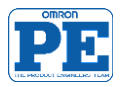

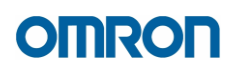

### **AUTOMATIC network configuration**

PC and IO-Link devices must be connected and powered-up.

• **Scan** the network

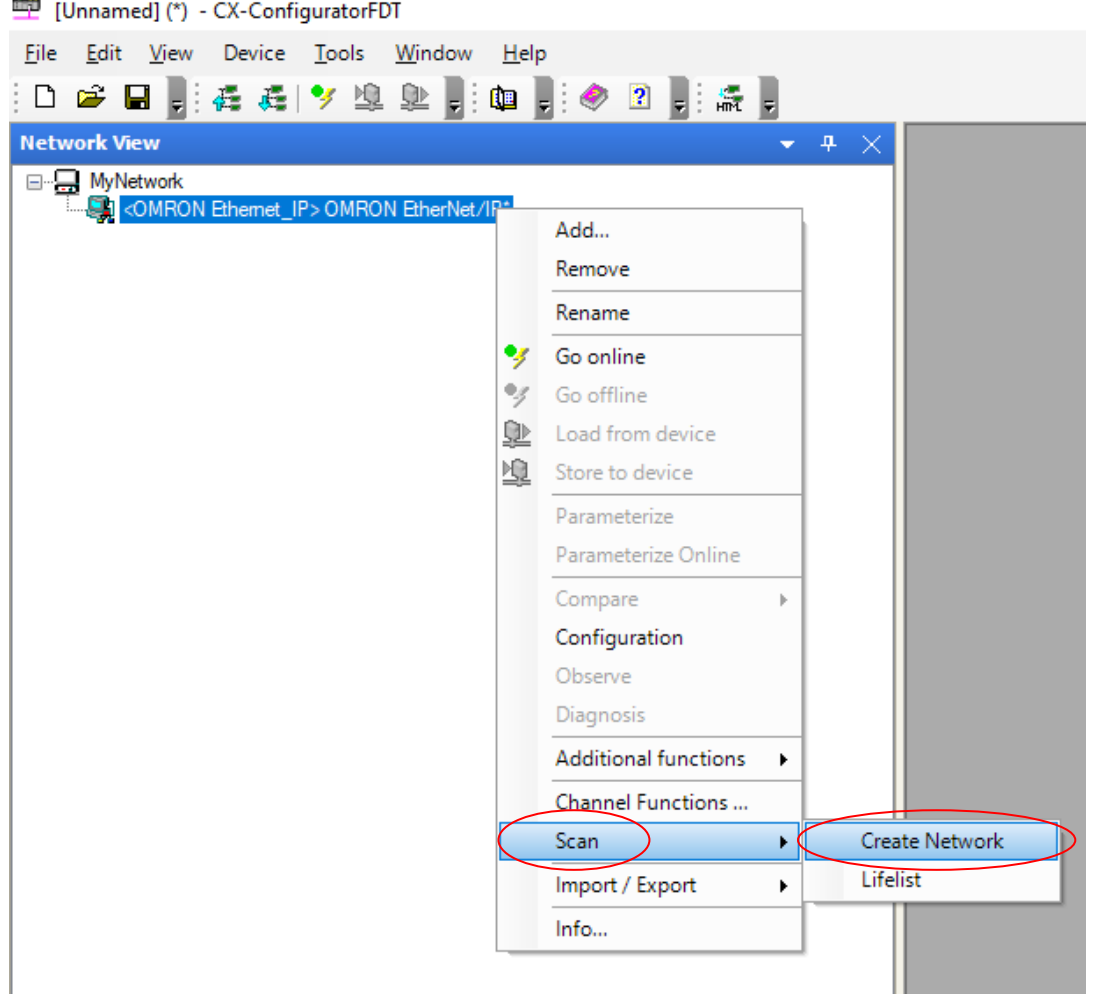

• Chose the right PC ethernet interface

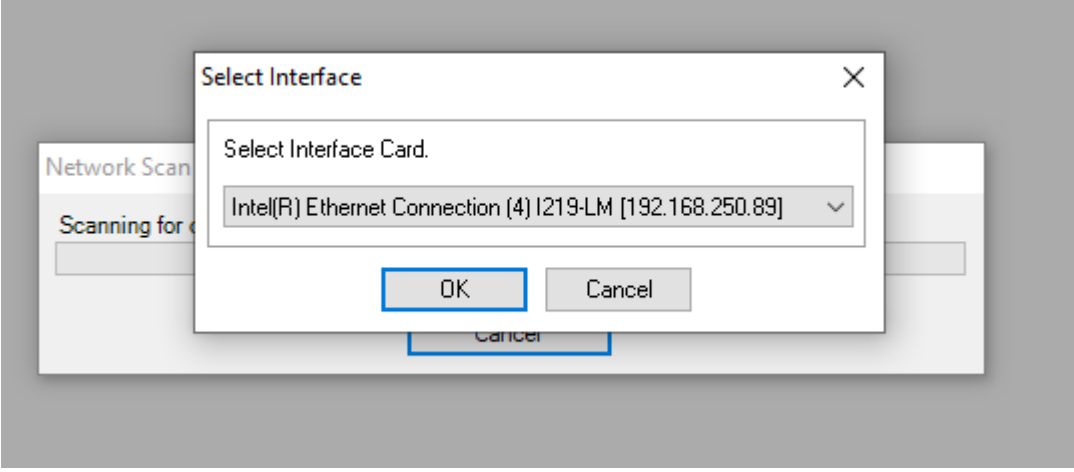

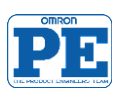

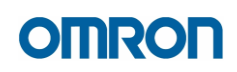

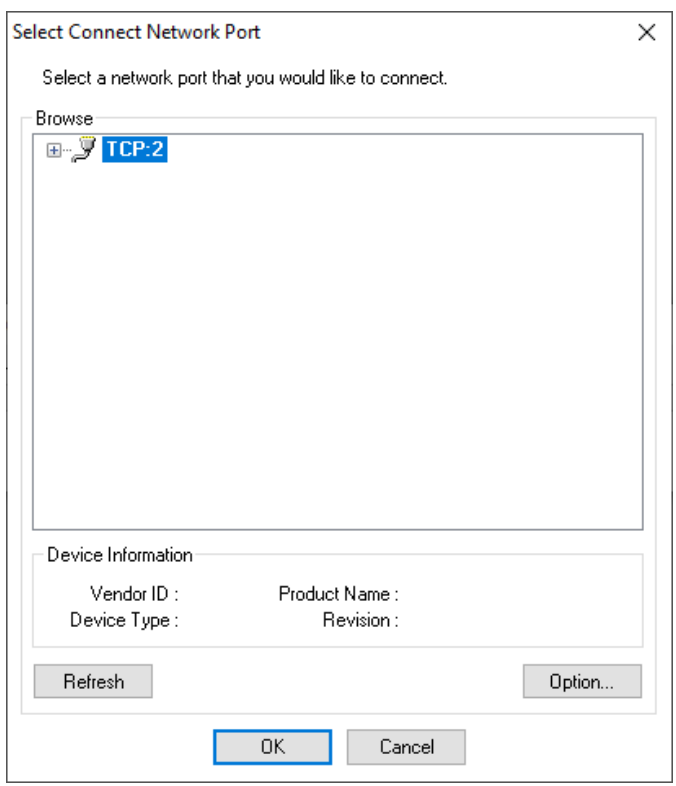

• Add All and Conitue

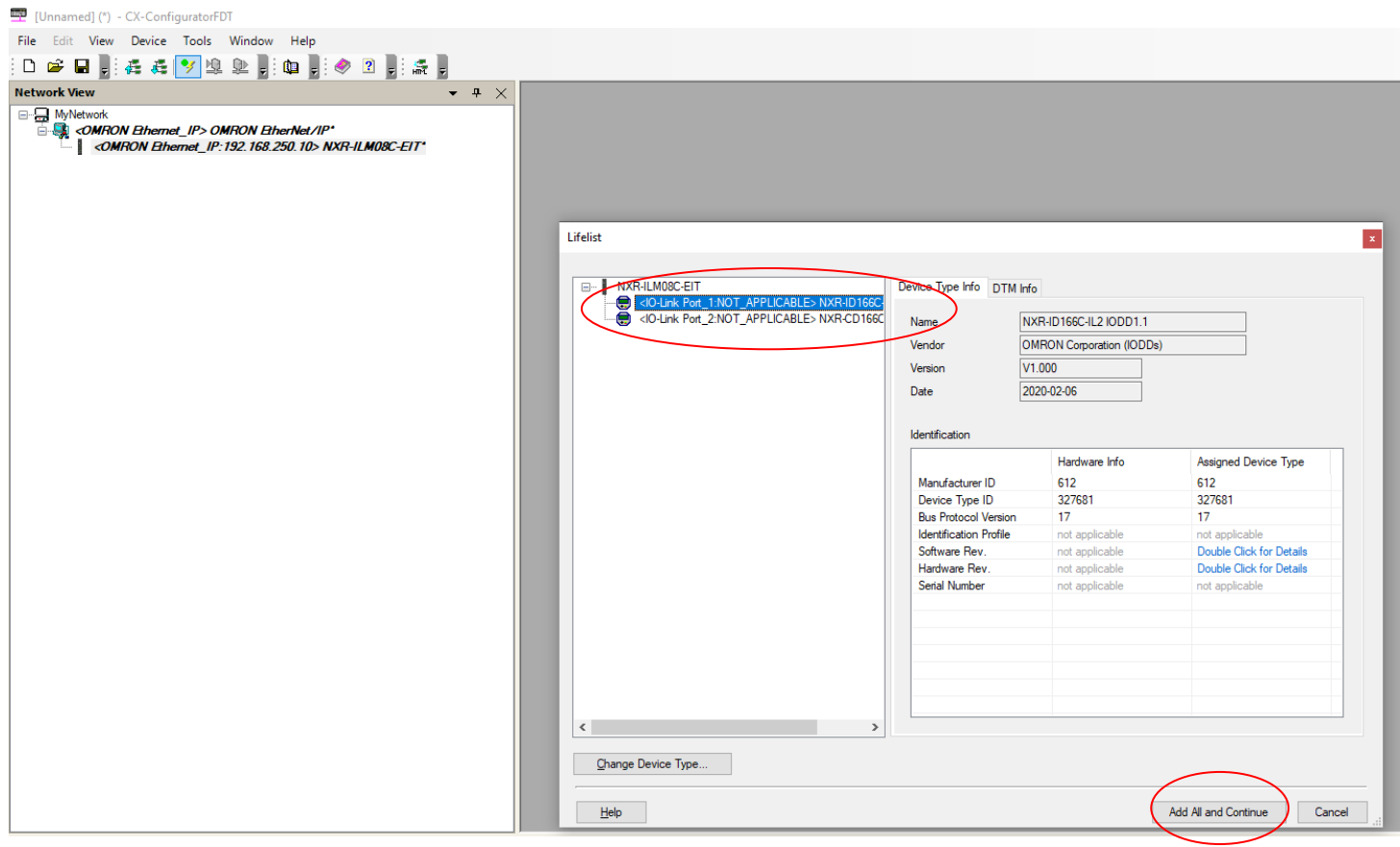

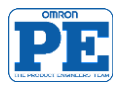

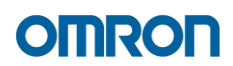

• Choose the IO-Link device (NXR-HUB in this case) and Go online

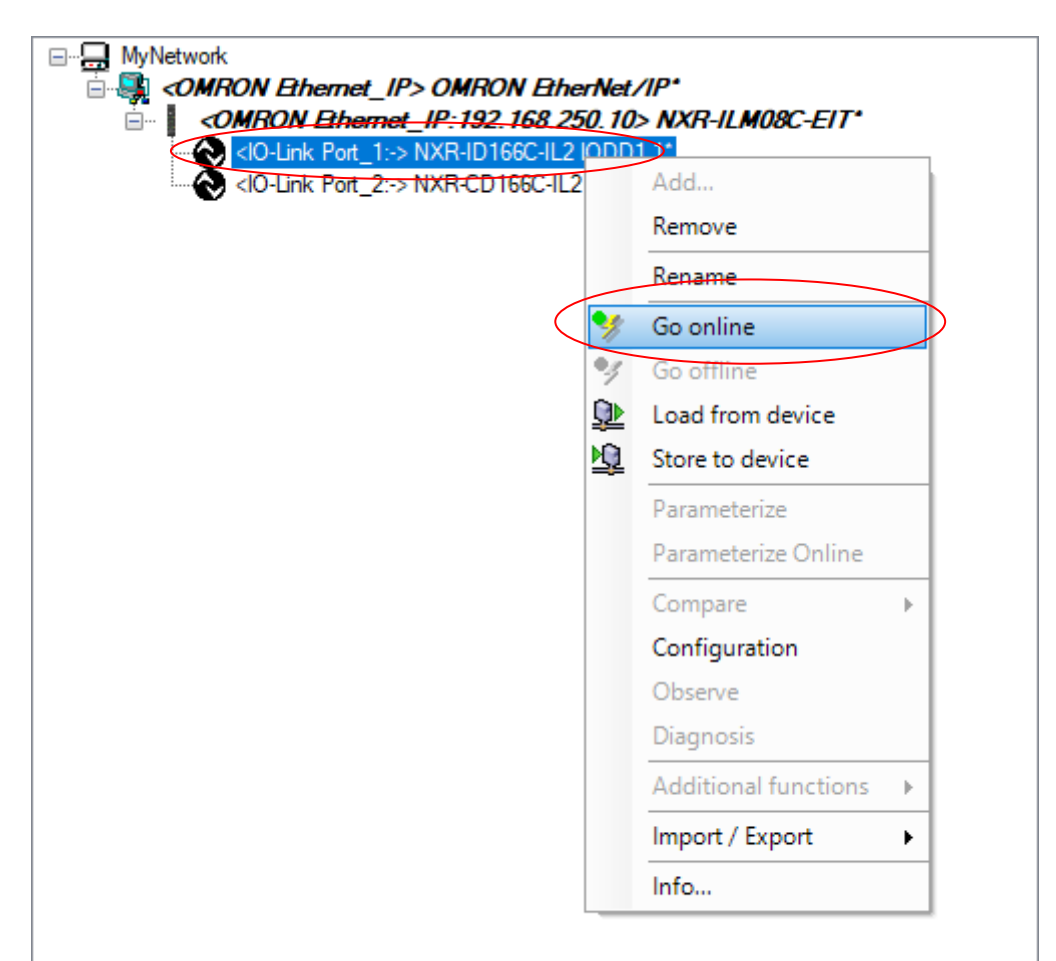

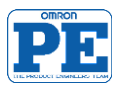

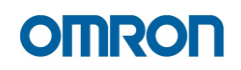

## **MANUAL network configuration**

• **Add** NXR-ILM08C-EIT device

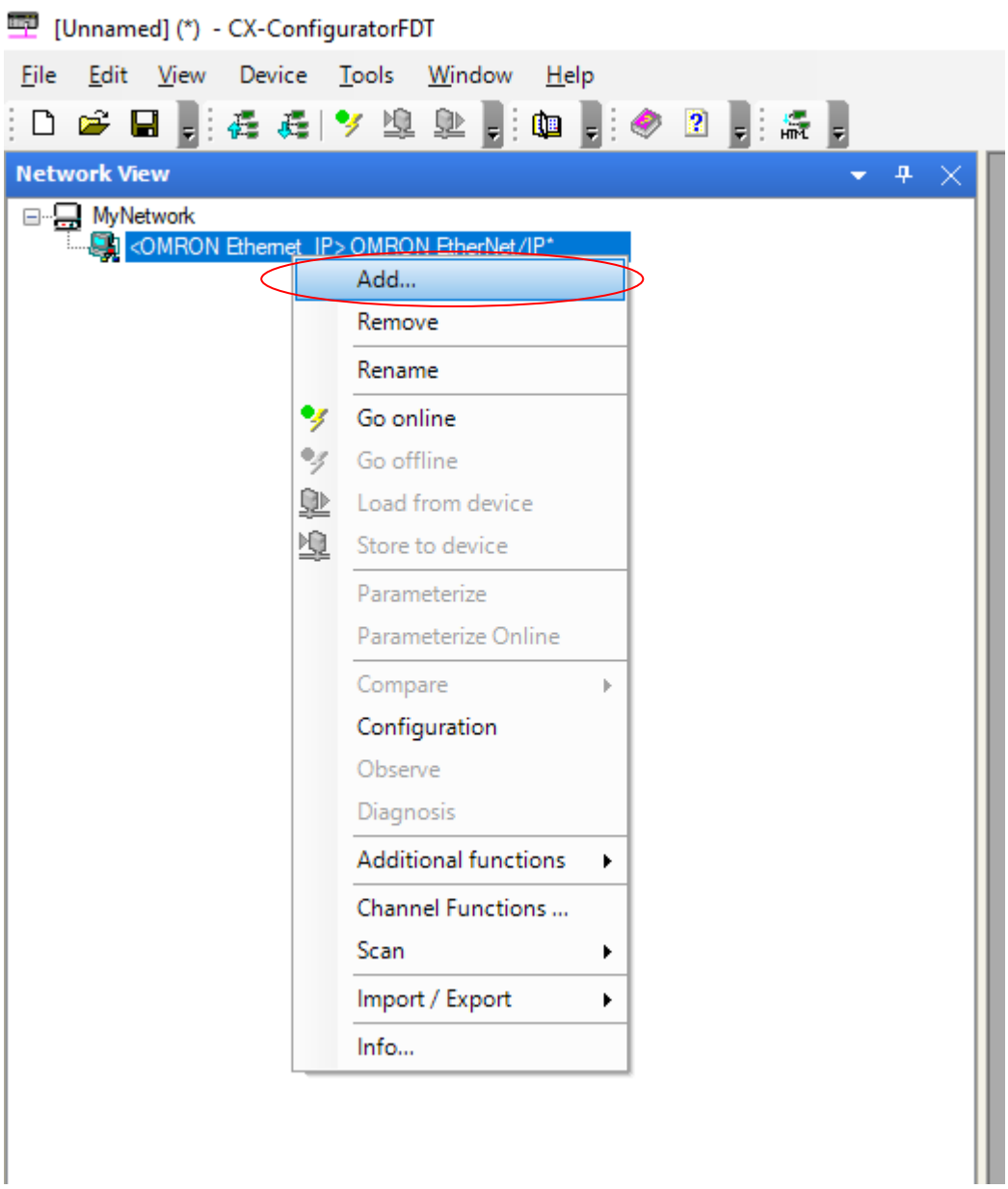

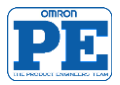

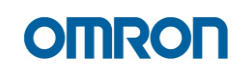

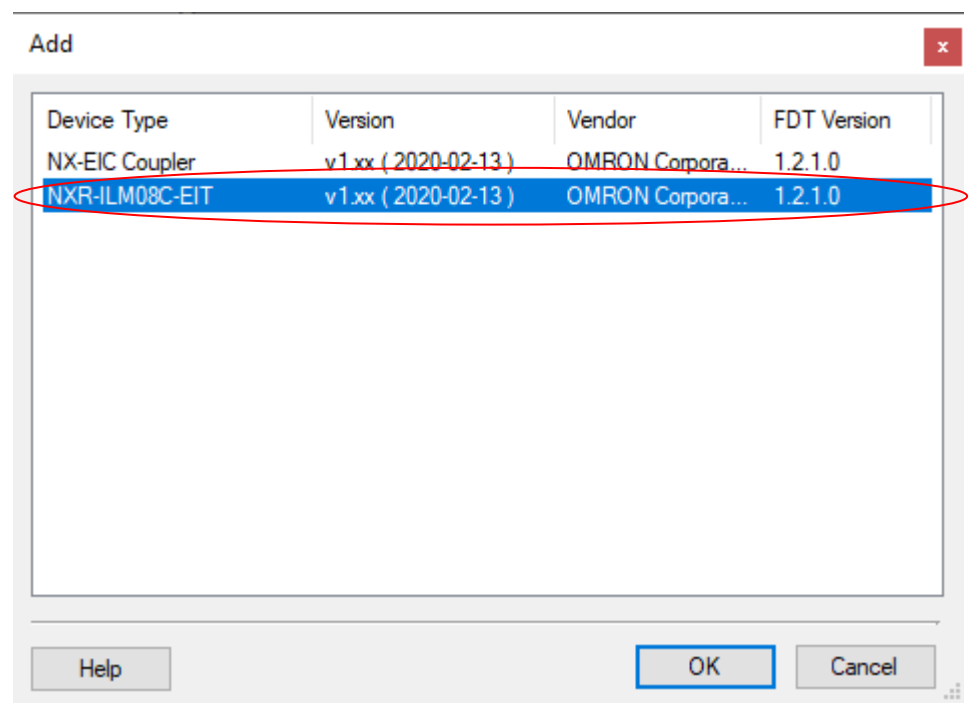

• **Configure** the **IP address** for NXR-ILM08C-EIT device

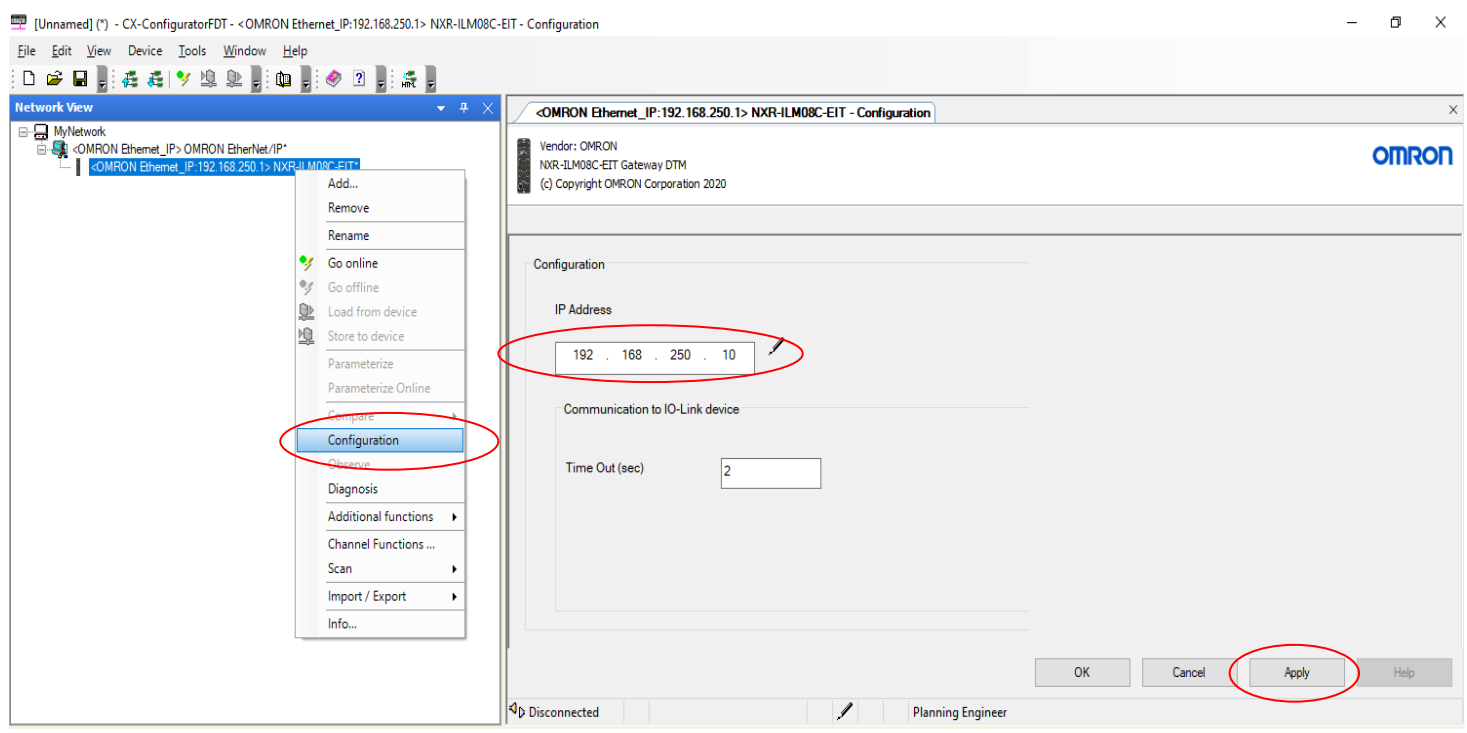

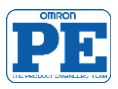

### • **Add** IO-Link devices

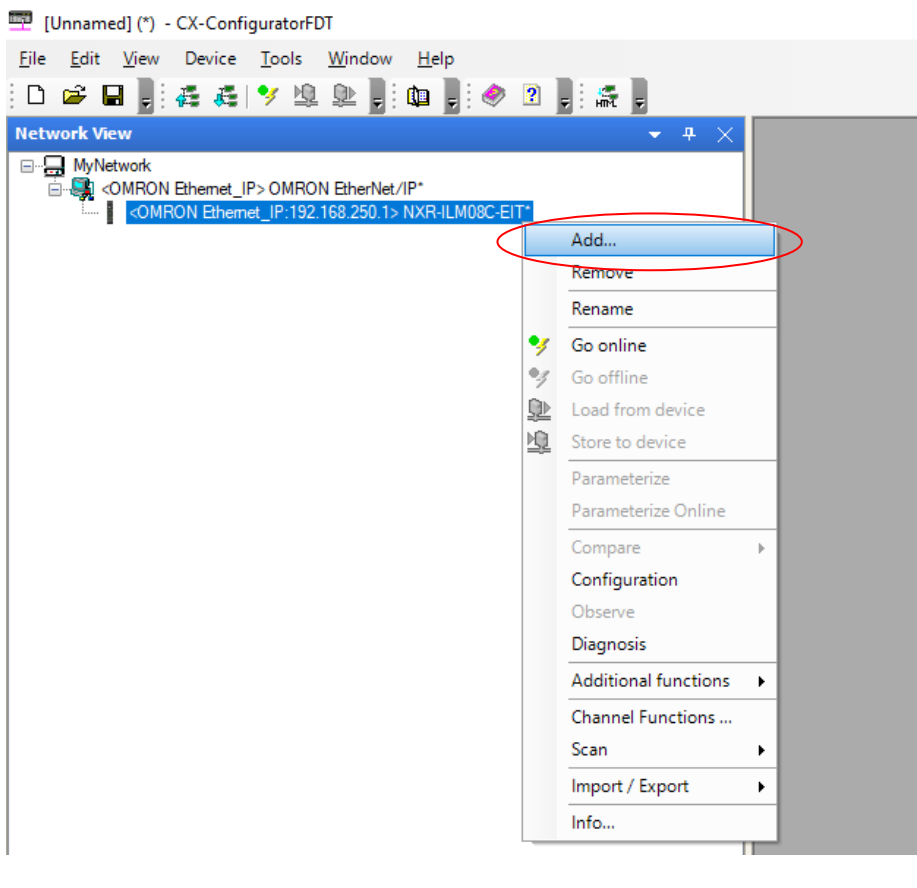

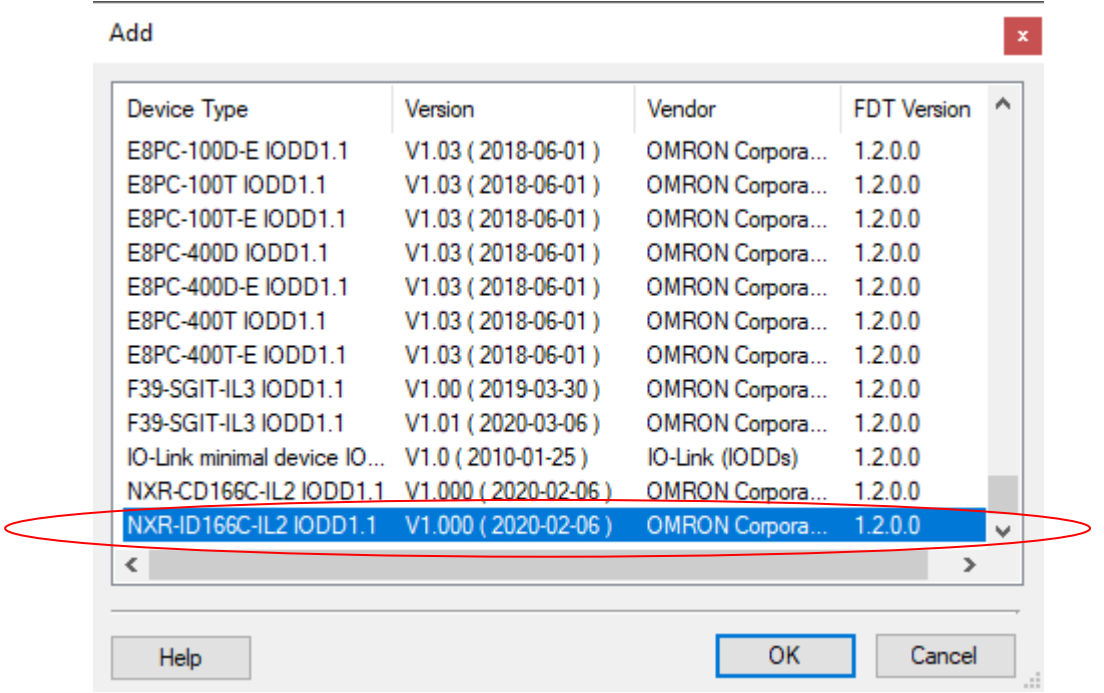

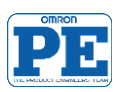

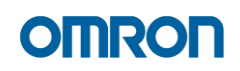

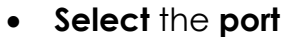

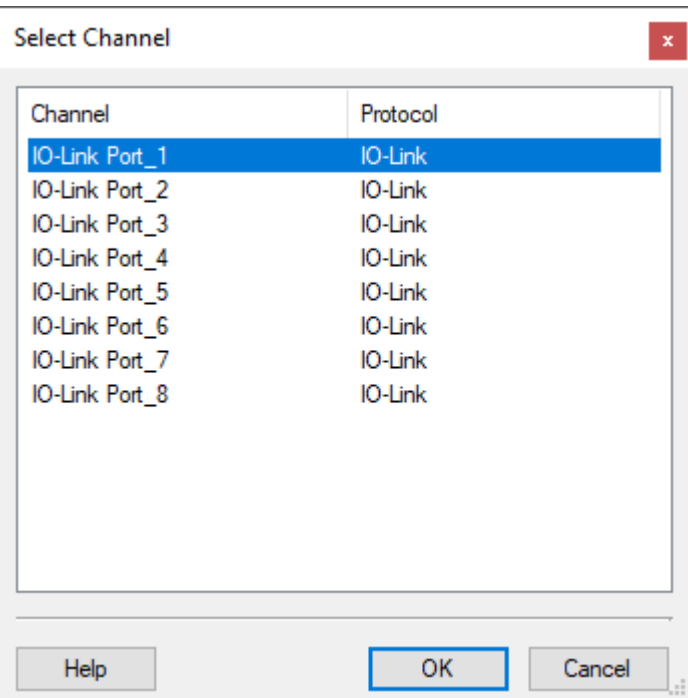

**Port1**: NXR-ID166C-IL2

**Port2**: NXR-CD166C-IL2

• Choose the IO-Link device (NXR-HUB in this case) and Go online

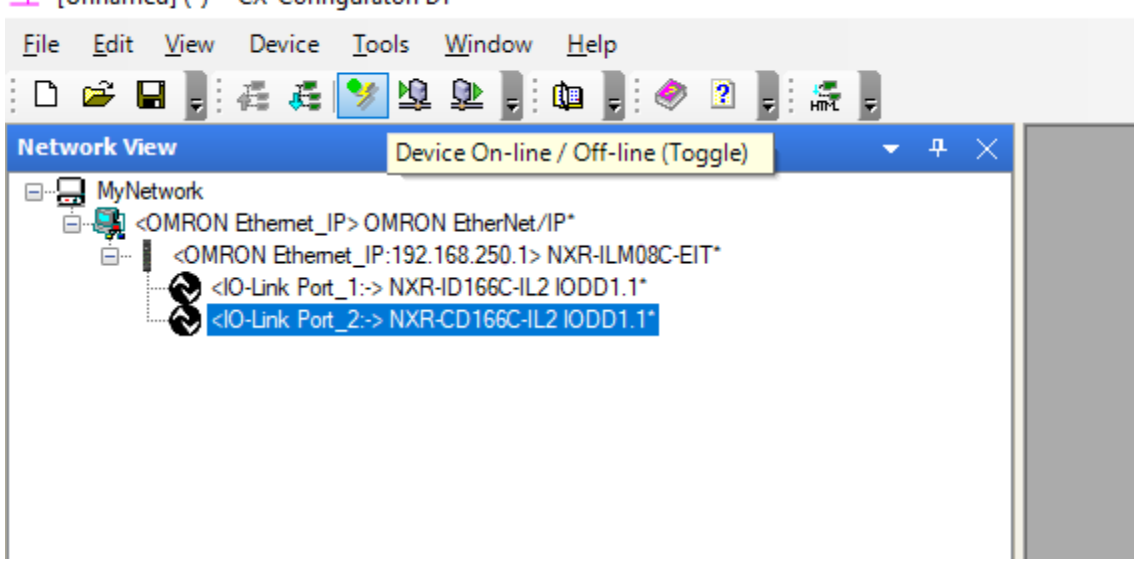

[17] [Unnamed] (\*) - CX-ConfiguratorFDT

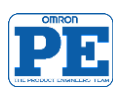

### **IO-Link Master NXR-ILM08C0-EIT diagnosis**

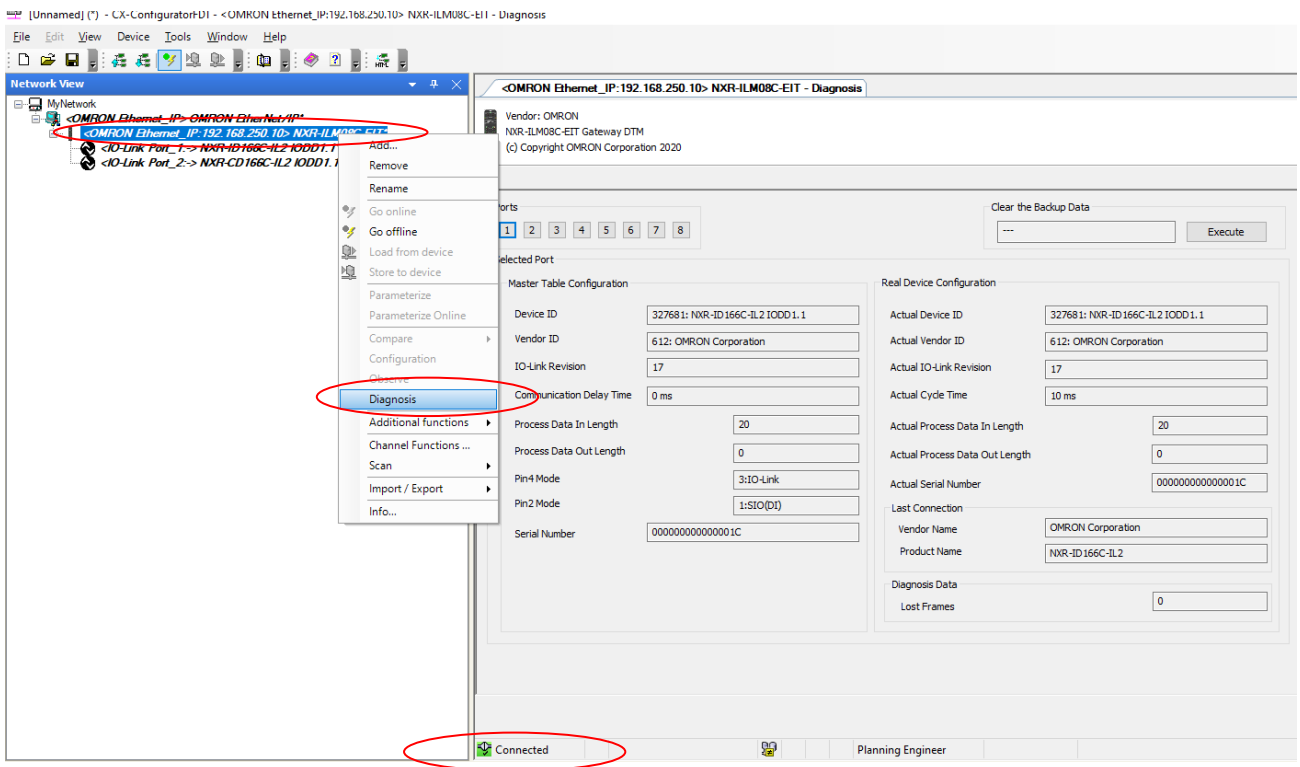

### **IO-Link device NXR-CD166C-IL2 : hub port configuration**

• **Open** device configuration tab page

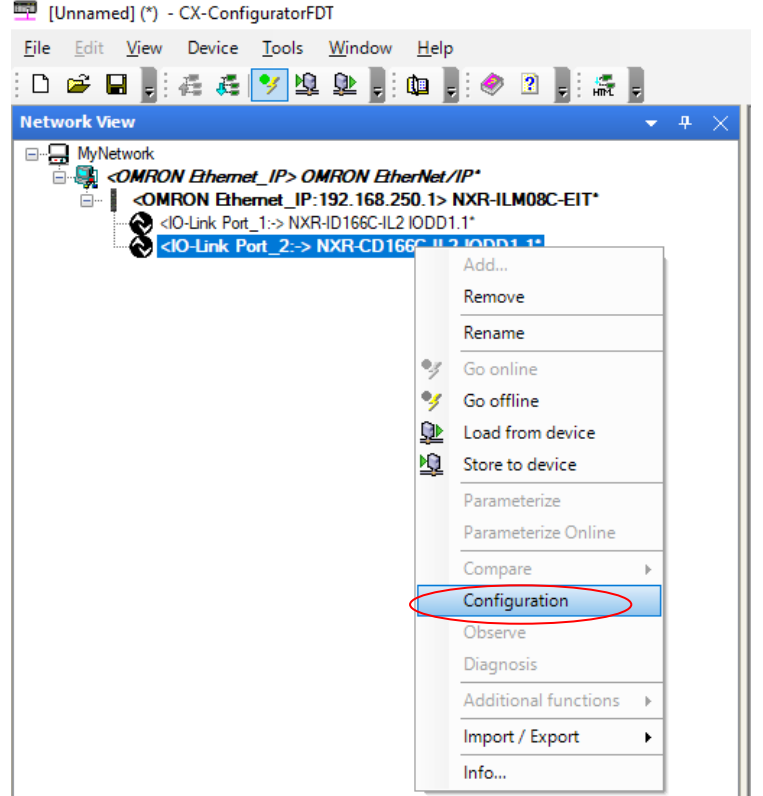

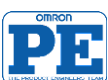

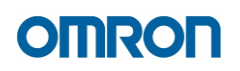

• **Configure** the parameter (port input/output)

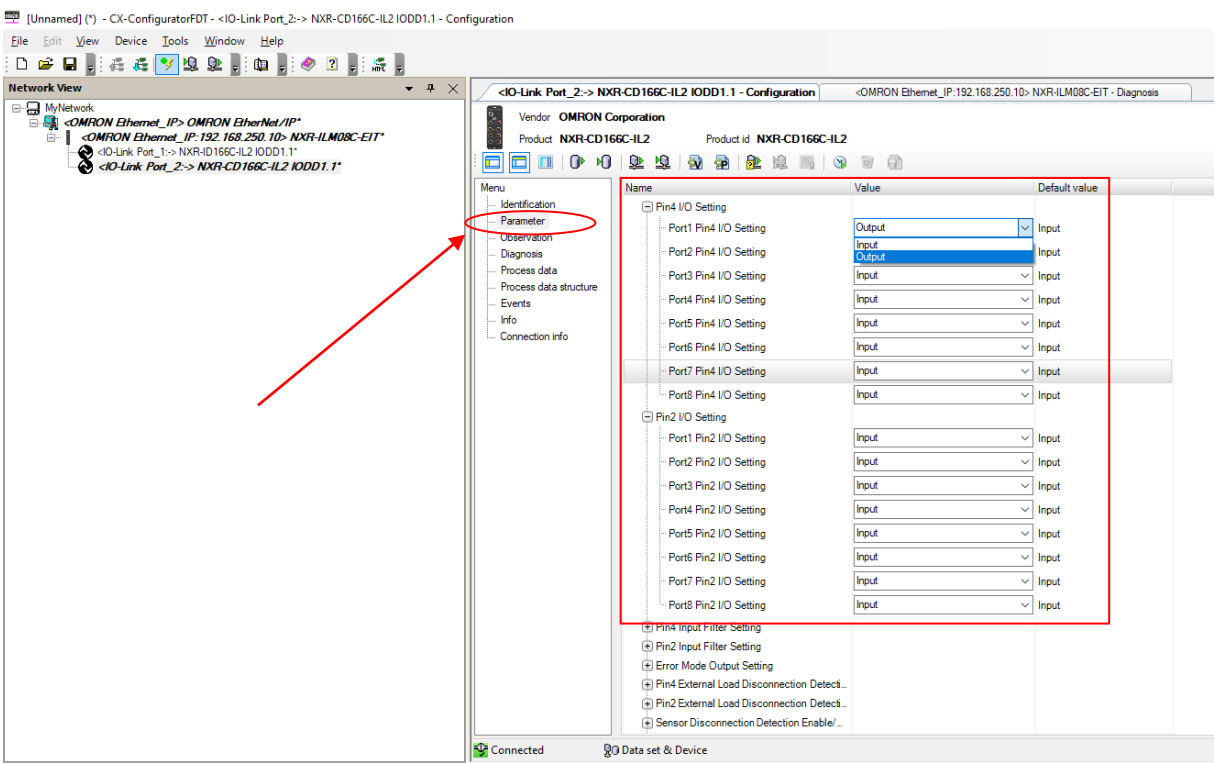

• After the setup, write the new **parameter** configuration to the device

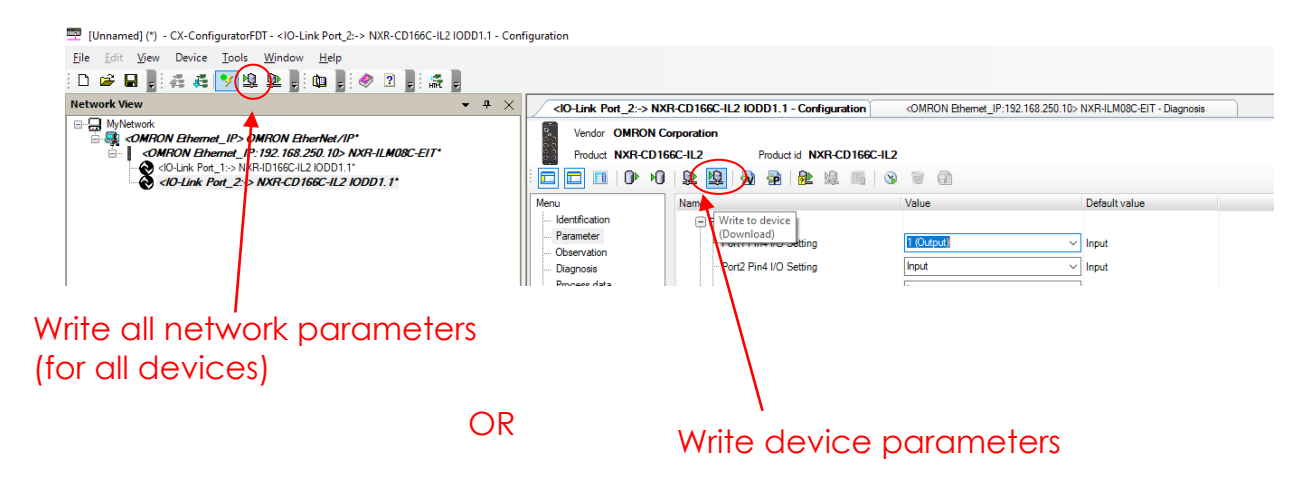

CX-ConfiguratorFDT: Write the new parameter settings.

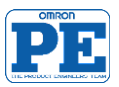

# **OMROF**

## <span id="page-38-0"></span>**5 Appendix: data mapping**

### **NXR IO-Link Master data assembly mapping**

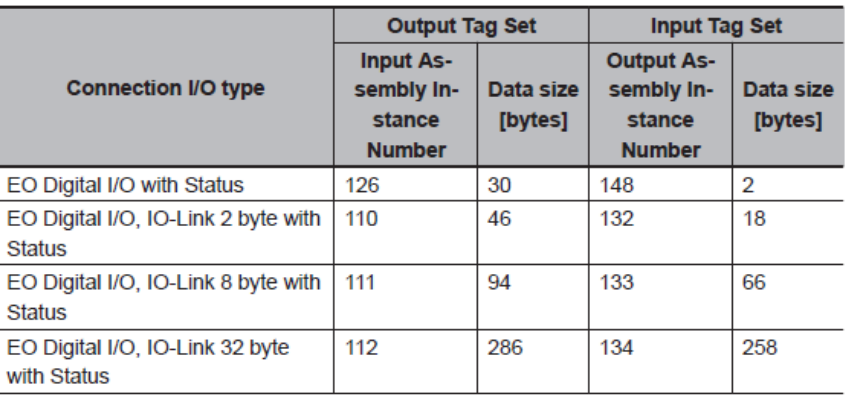

#### . Input Assembly Instance Number 110

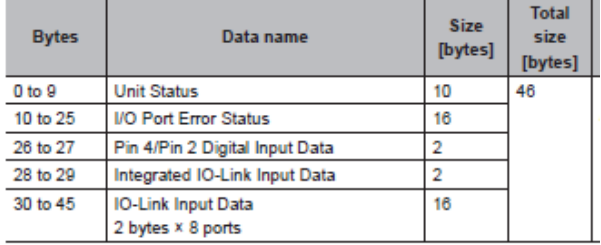

#### . Input Assembly Instance Number 111

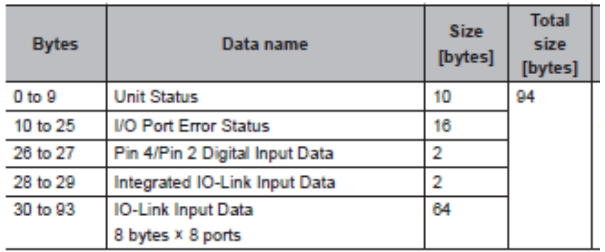

#### . Input Assembly Instance Number 112

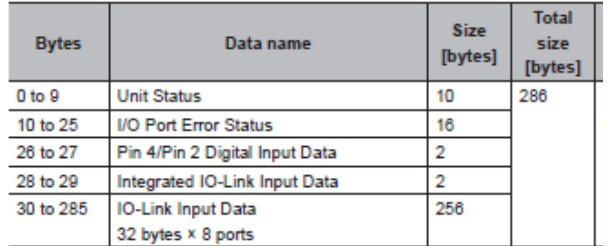

#### . Input Assembly Instance Number 126

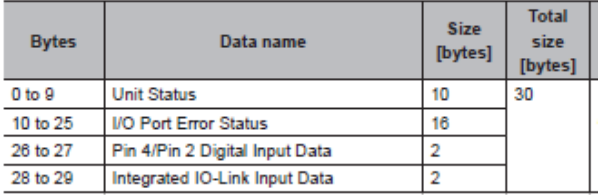

REF: [W619-E1-02I](http://www.edata.omron.com.au/eData/Networks/IO_Link/W619-E1-02.pdf)O-Link Master Unit (NXR-ILM \_\_\_ ) for EIP User's Manual

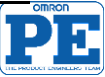

#### ● Output Assembly Instance Number 132

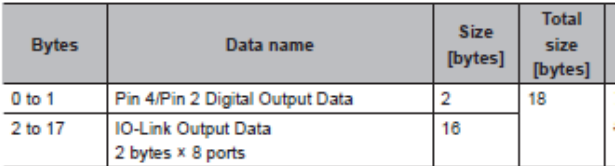

#### • Output Assembly Instance Number 133

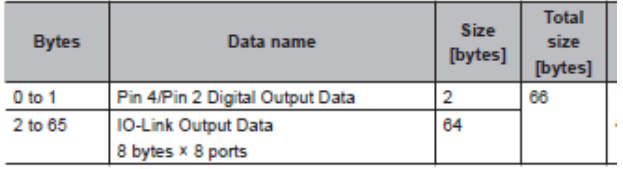

#### • Output Assembly Instance Number 134

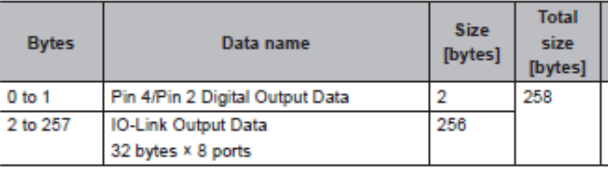

#### **.** Output Assembly Instance Number 148

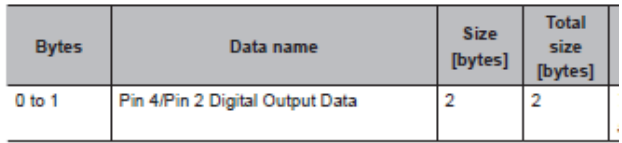

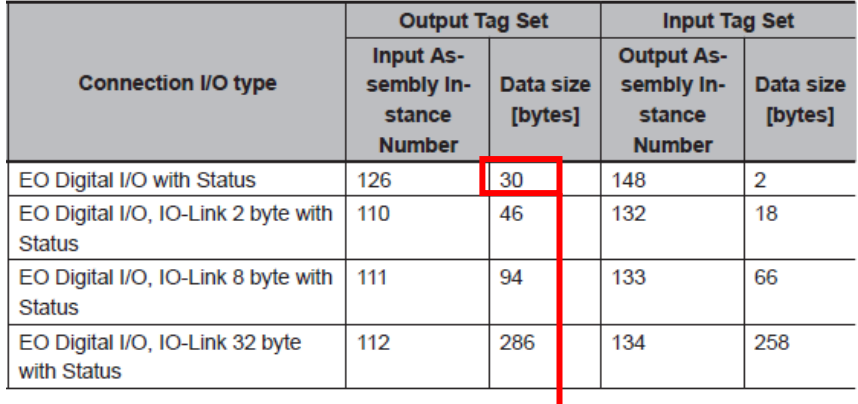

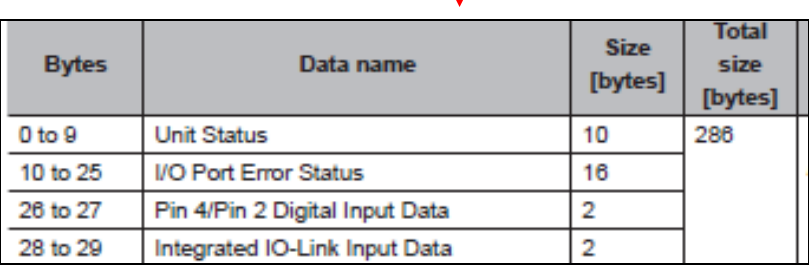

### REF: [W619-E1-02I](http://www.edata.omron.com.au/eData/Networks/IO_Link/W619-E1-02.pdf)O-Link Master Unit (NXR-ILM ) for EIP User's Manual

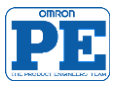

# OMRO

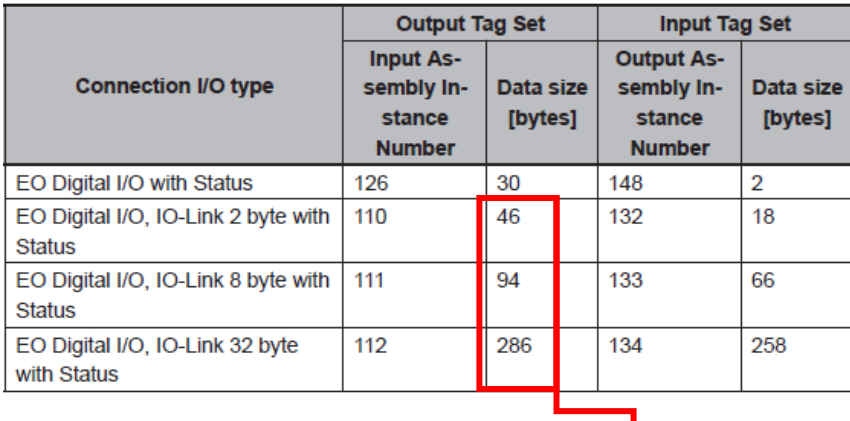

#### • IO-Link Input Data (2 Bytes × 8 Ports)

The data configuration of the IO-Link Input Data (2 bytes × 8 ports) is shown below. The total data size is 16 bytes.

I

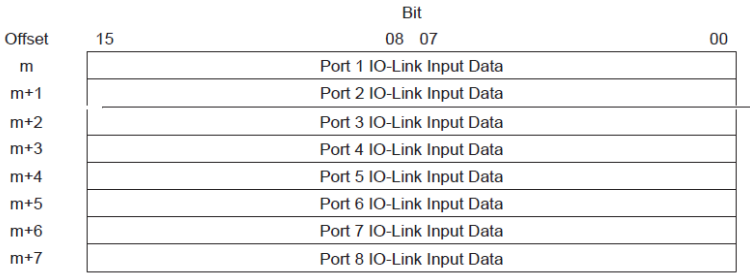

#### • IO-Link Input Data (32 Bytes × 8 Ports)

The data configuration of the IO-Link Input Data (32 bytes × 8 ports) is shown below. The total data size is 256 bytes.

 $\mathbf{R}$ 

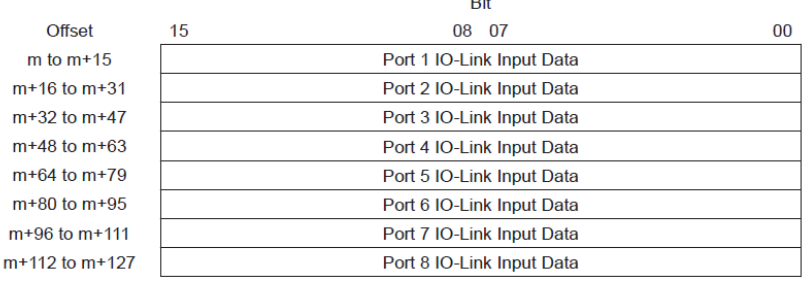

#### • IO-Link Input Data (8 Bytes × 8 Ports)

 $m<sup>4</sup>$ 

The data configuration of the IO-Link Input Data (8 bytes × 8 ports) is shown below. The total data size is 64 bytes.

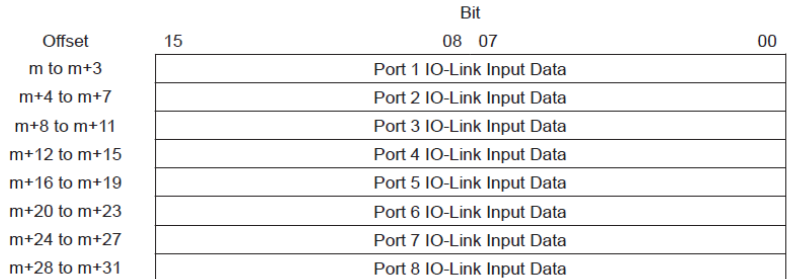

### REF: [W619-E1-02I](http://www.edata.omron.com.au/eData/Networks/IO_Link/W619-E1-02.pdf)O-Link Master Unit (NXR-ILM ) for EIP User's Manual

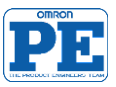

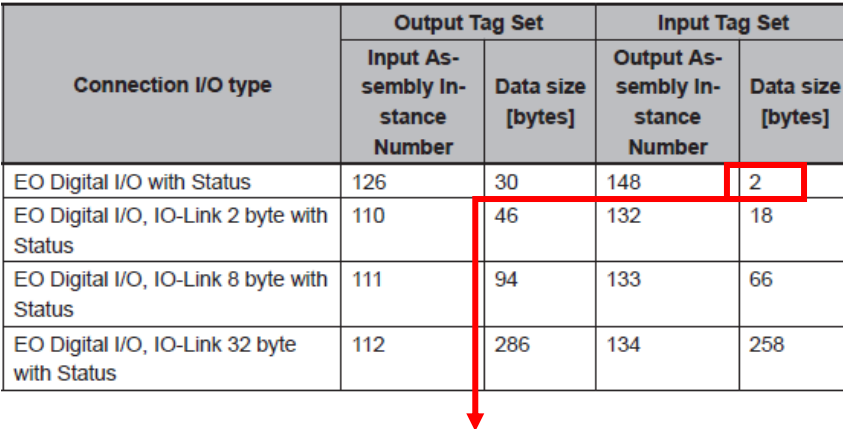

The function of each bit of the Pin 4/Pin 2 Digital Output Data is given in the following table. In modes other than SIO (DO) Mode, setting a value in Pin 4/Pin 2 Digital Output Data does not produce output.

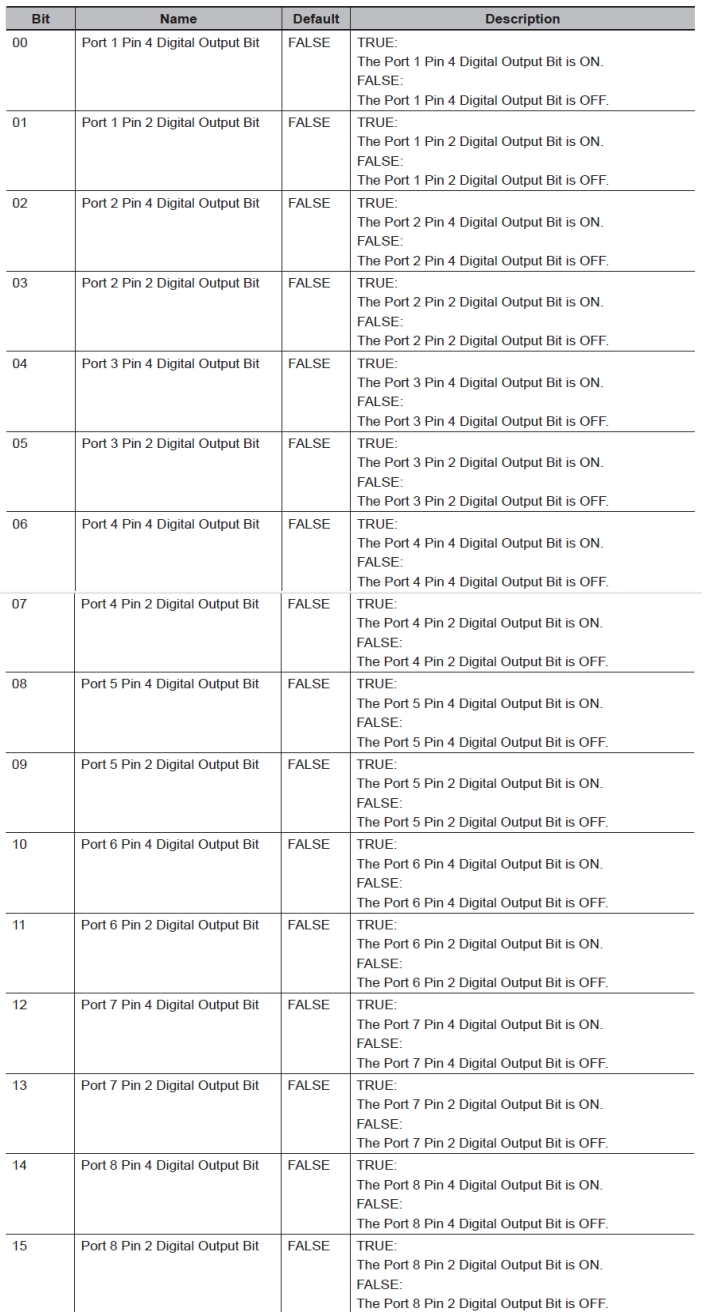

## REF: [W619-E1-02I](http://www.edata.omron.com.au/eData/Networks/IO_Link/W619-E1-02.pdf)O-Link Master Unit (NXR-ILM ) for EIP User's Manual

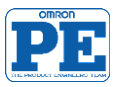

### **Process Input Data of Digital I/O Variable Hub (NXR-ID166C-IL2 and NXR-CD166C-IL2)**

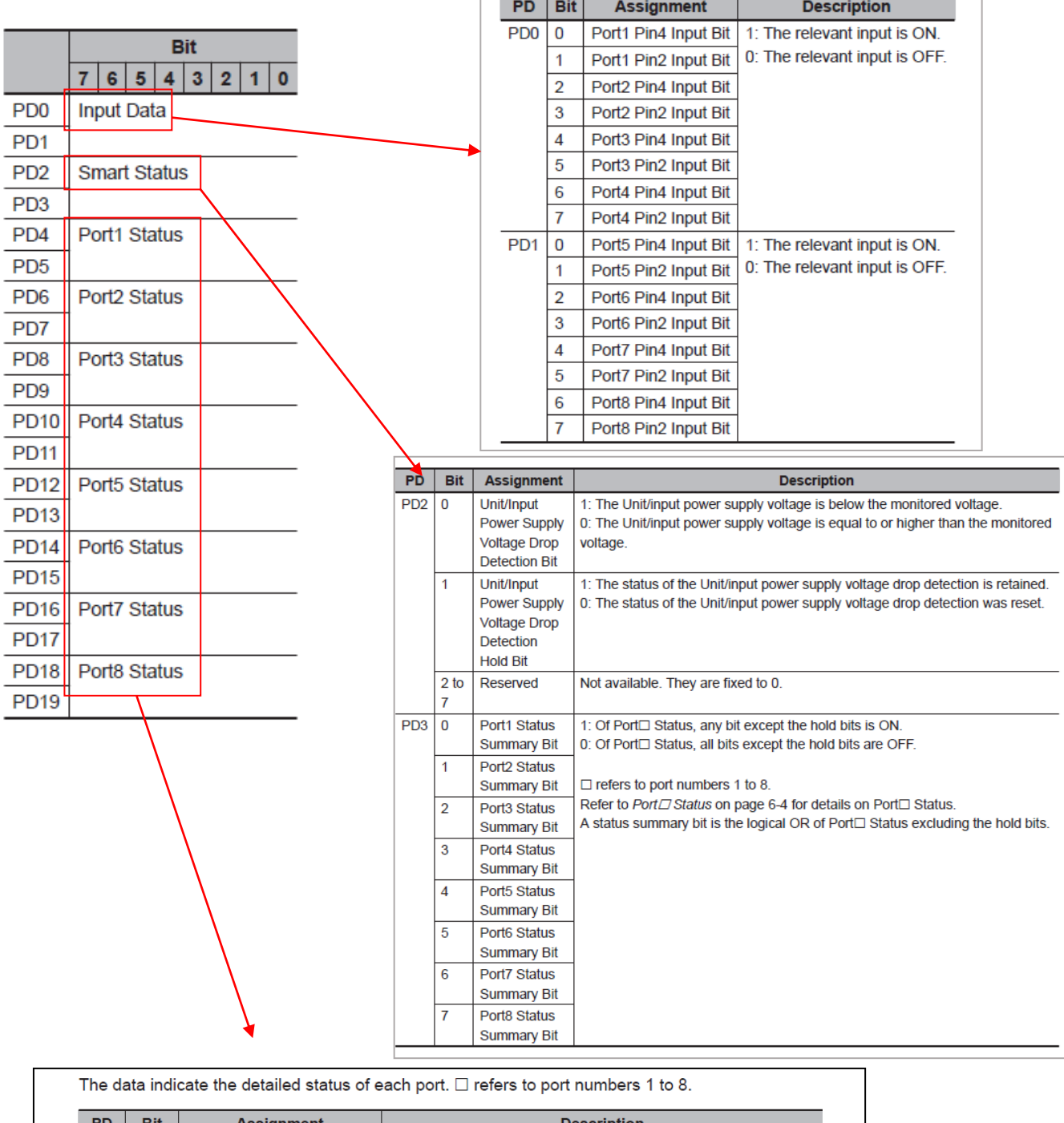

 $\overline{a}$ 

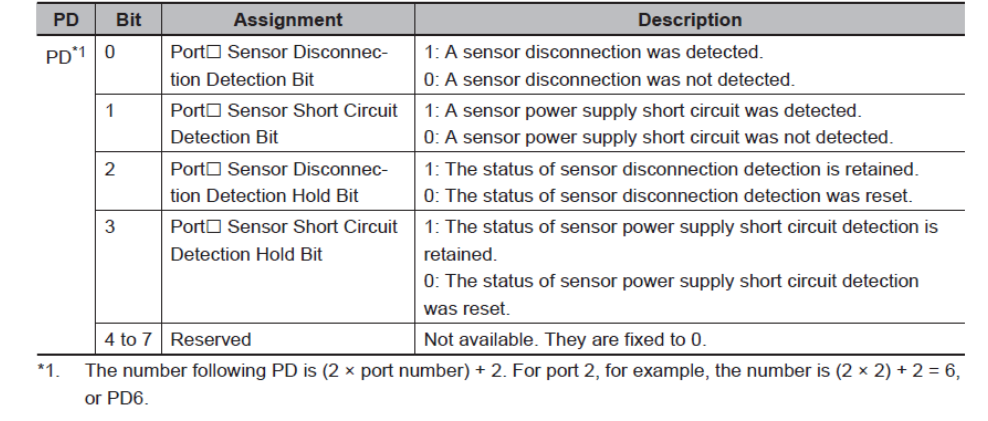

PD5, PD7, PD9, PD11, PD13, PD15, PD17, and PD19 are reserved. They are not available. They are fixed to 0.

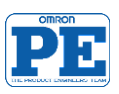

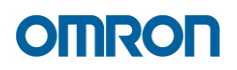

### **Process Output Data of Digital I/O Variable Hub (only for NXR-CD166C-IL2)**

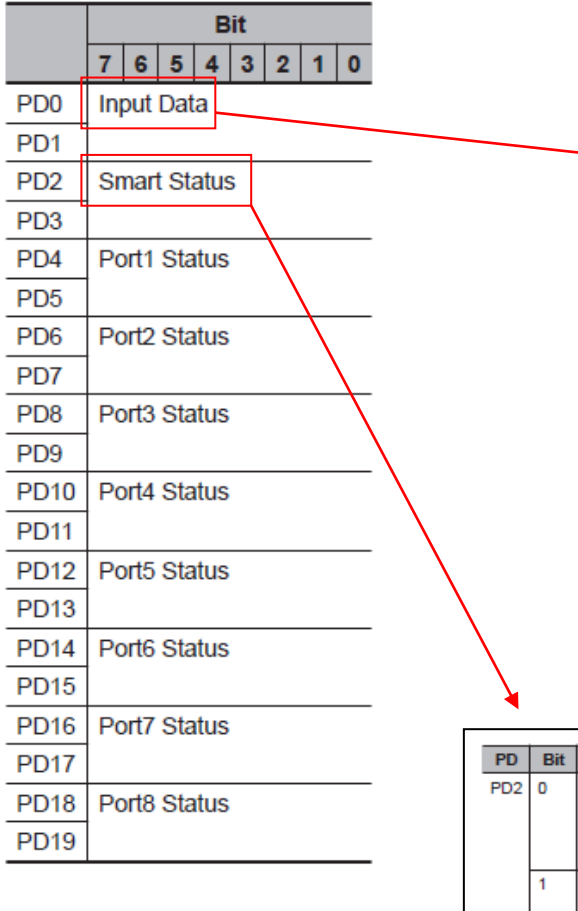

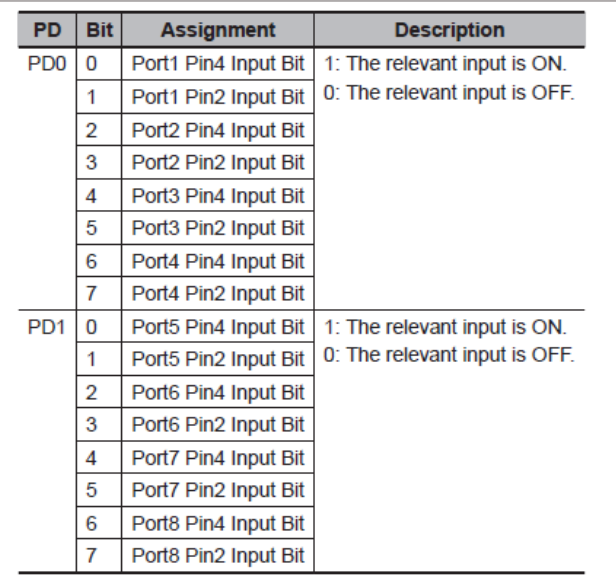

A contact that was set to output through the I/O function configuration is always 0.

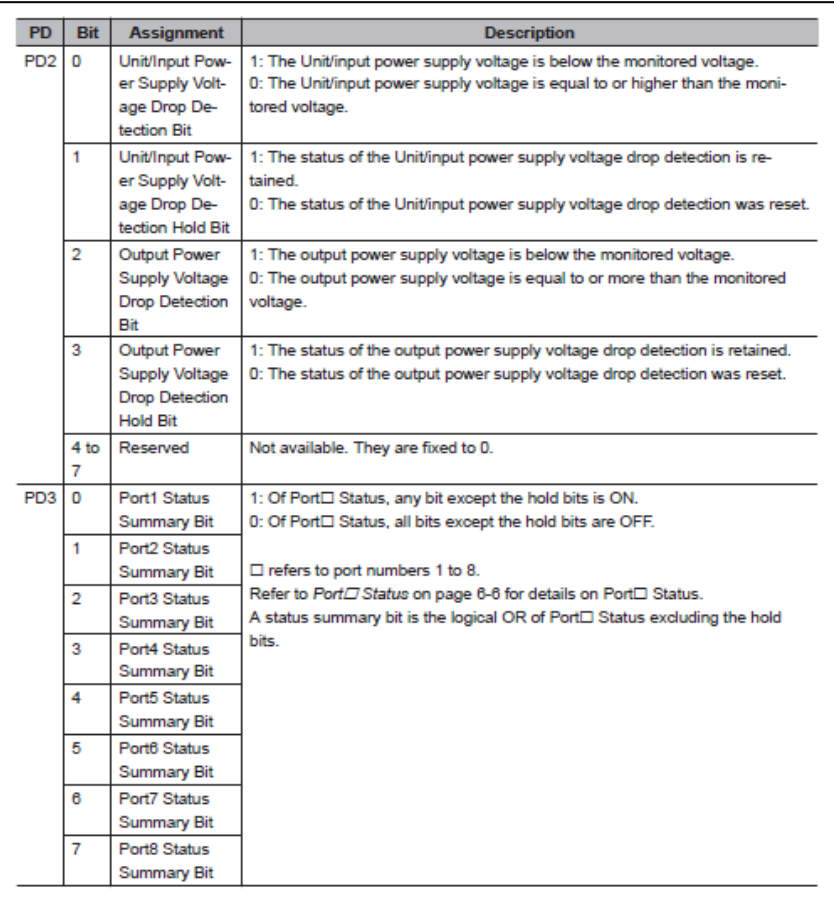

## REF: [W620-E1-02](http://www.edata.omron.com.au/eData/Networks/IO_Link/W620-E1-02.pdf) IO-Link I/O Hub (NXR-I ) User's Manual

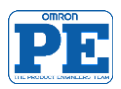

### **Process Output Data of Digital I/O Variable Hub (only for NXR-CD166C-IL2)**

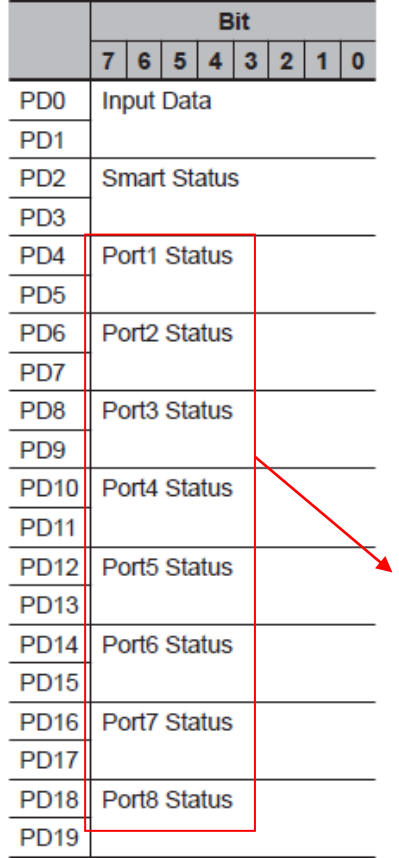

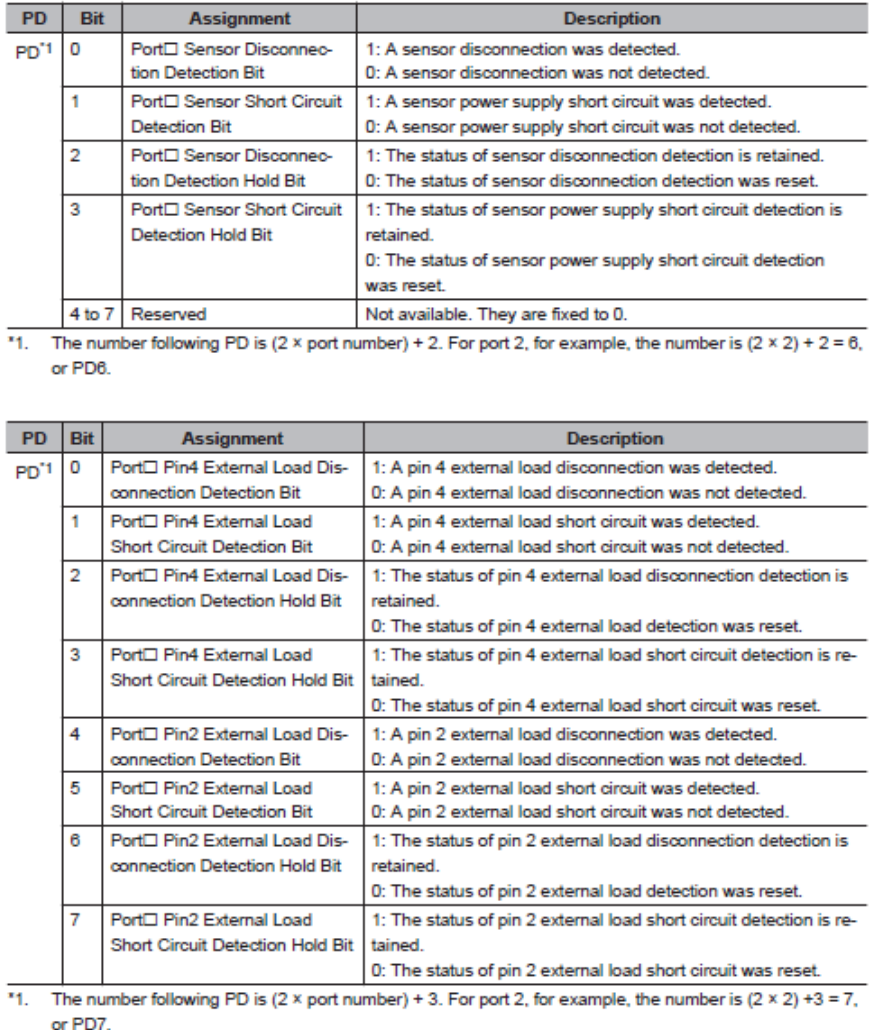

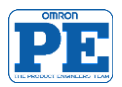

#### Vuoi saperne di più?

**OMRON ITALIA**  $+390232681$  $\bullet$  industrial.omron.it

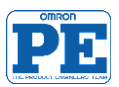